# **Pika-asennusopas Aloita tästä**

### **ADS-1100W ADS-1600W**

Brother Industries, Ltd. 15-1, Naeshiro-cho, Mizuho-ku, Nagoya 467-8561, Japani

Kiitos, että valitsit Brother-tuotteen. Antamasi tuki on tärkeää, ja arvostamme sitä, että ostit tuotteemme. Brothertuotteesi on suunniteltu ja valmistettu korkeimpien standardien mukaisesti, jotta se toimisi luotettavasti joka päivä.

**Lue Tuotteen turvaohjeet [\(sivu 20](#page-19-0)) ennen laitteen käyttöönottoa.** Palaa sen jälkeen tälle Pikaasennusoppaan sivulle, jossa on tietoja laitteen oikeista asetuksista ja asennuksesta.

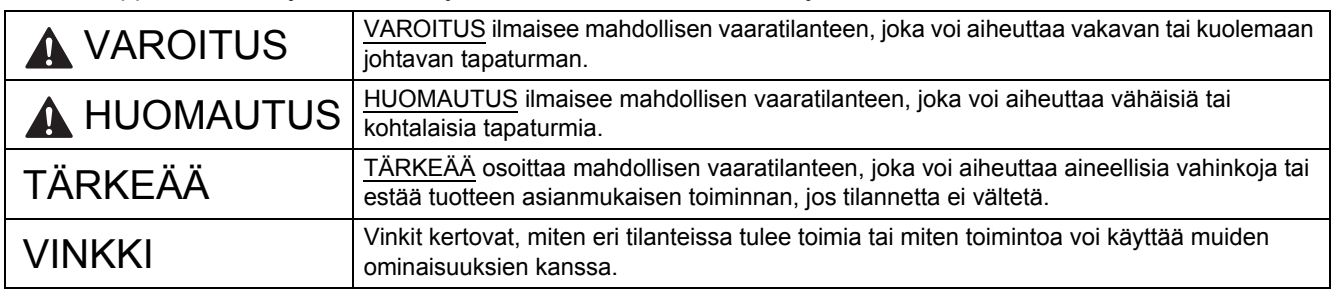

### **VINKKI**

Ellei muuta mainita, tämän oppaan kuvissa on ADS-1600W-malli.

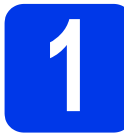

### **1 Laitteen purkaminen pakkauksesta ja pakkauksen sisällön tarkistaminen**

*Pakkauksen sisällys voi olla erilainen eri maissa*.

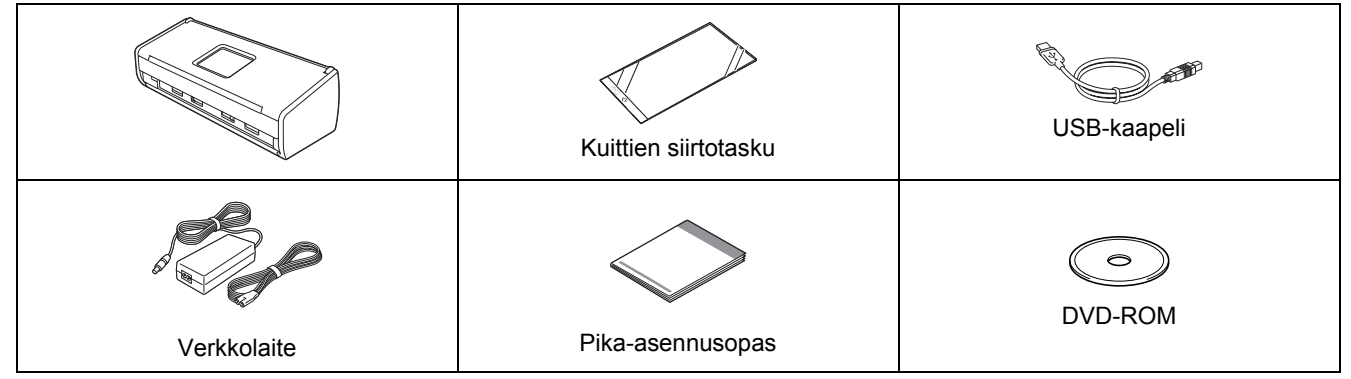

Voit ladata mallin *käyttöoppaan* ja *verkkokäyttäjän oppaan* Brother Solutions Centeristä osoitteessa [support.brother.com](http://support.brother.com). Jos tietokoneessa ei ole DVD-ROM-asemaa, jos mukana toimitetulla DVD-ROM-levyllä ei ole käyttöjärjestelmäsi ohjaimia tai jos haluat ladata oppaita ja apuohjelmia, siirry laitemallin sivulle osoitteessa [support.brother.com](http://support.brother.com). Jotkin DVD-ROM-levyllä olevat ohjelmistosovellukset eivät ehkä ole saatavana ladattavina versioina.

### **VAROITUS**

- **Tuote on pakattu muovipussiin. Pidä muovipussit vauvojen ja pienten lasten ulottumattomissa tukehtumisen estämiseksi. Älä käytä pussia vauvansängyssä, vaunuissa tai leikkikehässä. Muovipussi ei ole lelu.**
- **Käytä vain tuotteen mukana toimitettua verkkolaitetta.**

### **VINKKI**

- Suosittelemme, että säilytät alkuperäisen pakkauksen laitteen mahdollista kuljetusta varten.
- Käytä mukana toimitettua USB-kaapelia, jos haluat kytkeä laitteen tietokoneeseen.
- a Poista laitteen ja nestekidenäytön tai ohjauspaneelin suojateippi ja -kalvo.
- **b** Varmista, että pakkauksessa on kaikki tarvittava.

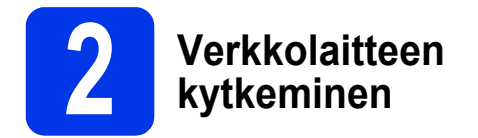

### **VINKKI**

ÄLÄ kytke vielä USB-kaapelia.

a Kytke verkkolaite.

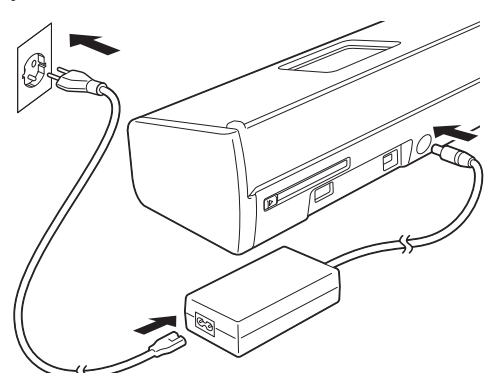

**b** Avaa yläkansi **e** ja työnnä yläkannen läppää @ taaksepäin, kunnes kuulet napsahduksen.

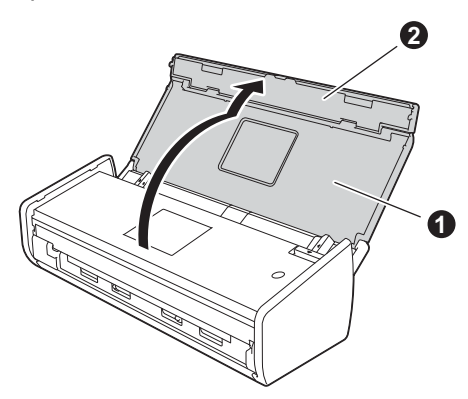

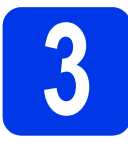

### **3 Yhteystyypin valitseminen**

Nämä asennusohjeet koskevat käyttöjärjestelmiä Windows® XP Home, XP Professional, Windows Vista®, Windows® 7, Windows® 8 sekä Mac OS X v10.6.8, 10.7.x ja 10.8.x.

Jos tietokoneessa ei ole DVD-ROM-asemaa, jos mukana toimitetulla DVD-ROM-levyllä ei ole käyttöjärjestelmäsi ohjaimia tai jos haluat ladata oppaita ja apuohjelmia, siirry laitemallin sivulle osoitteessa [support.brother.com.](http://support.brother.com) Jotkin DVD-ROM-levyllä olevat ohjelmistosovellukset eivät ehkä ole saatavana ladattavina versioina.

### **VINKKI**

Windows<sup>®</sup> 8 -käyttäjät: Jos Brother-oppaat ovat PDF-muodossa, avaa ne Adobe<sup>®</sup> Readerillä®. Jos Adobe<sup>®</sup> Reader® on asennettu tietokoneeseen, muttet voi avata tiedostoja Adobe® Readerissä®, vaihda PDFtiedostojen tiedostokytkentää (katso *[PDF-tiedoston avaaminen Adobe® Reader -ohjelmassa® \(Windows® 8\)](#page-18-0)* [sivulla 19](#page-18-0)).

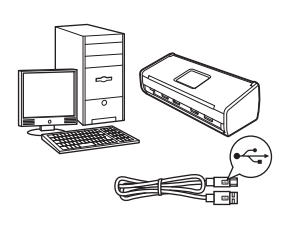

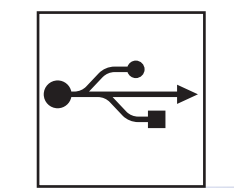

### **USB-liitäntäkaapeli**

Windows<sup>®</sup>: siirry [sivu 4](#page-3-0) Macintosh: siirry [sivu 6](#page-5-0)

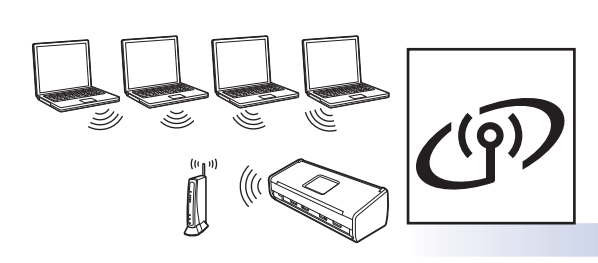

### **Langaton verkko**

Windows<sup>®</sup> ja Macintosh: siirry [sivu 7](#page-6-0)

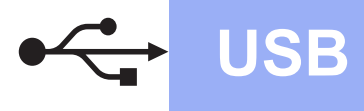

### <span id="page-3-0"></span>**Windows® USB -liitännän käyttäjät**

**(Windows® XP Home / XP Professional / Windows Vista® / Windows® 7 / Windows® 8)**

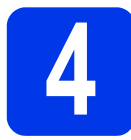

### **4 Ennen asennusta**

Varmista, että tietokoneeseen ja laitteeseen on kytketty virta.

#### **VINKKI**

- ÄLÄ kytke vielä USB-kaapelia.
- Jos tietokoneessa on käynnissä ohjelmia, sulje ne.
- Näytöt saattavat olla erilaisia eri käyttöjärjestelmissä.
- DVD-ROM sisältää Nuance™ PaperPort™12SE -ohjelmiston. Ohjelmisto tukee seuraavia käyttöjärjestelmiä: Windows® XP Home (SP3 tai uudempi), XP Professional (SP3 tai uudempi), Windows Vista® (SP2 tai uudempi), Windows® 7 ja Windows® 8. Päivitä viimeisimpään Windows® Service Pack versioon ennen MFL-Pro Suiten asentamista.

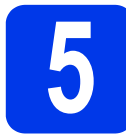

### **5 MFL-Pro Suiten asentaminen**

**a** Aseta DVD-ROM-levy DVD-ROM-asemaan. Jos näyttöön avautuu ikkuna, jossa kysytään laitemallin nimeä, valitse oma mallisi. Jos näyttöön avautuu kielivalintaikkuna, valitse suomi.

#### **VINKKI**

• Jos Brother-näyttö ei avaudu automaattisesti, siirry kohtaan **Tietokone** (**Oma tietokone**). (Windows® 8: napsauta tehtäväpalkissa

 (**Resurssienhallinta**) -kuvaketta ja siirry sitten kohtaan **Tietokone**.)

• Kaksoisnapsauta DVD-ROM-kuvaketta ja kaksoisnapsauta sitten **start.exe**.

b Valitse **Asenna MFL-Pro Suite** ja **Kyllä**, jos hyväksyt käyttöoikeussopimukset.

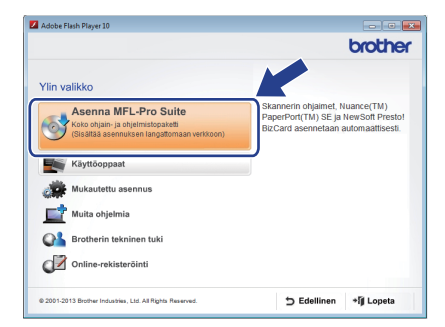

### **VINKKI**

Windows Vista<sup>®</sup>, Windows<sup>®</sup> 7 ja Windows<sup>®</sup> 8: kun Käyttäjätilien valvonta -näyttö avautuu, napsauta **Salli** tai **Kyllä**.

c Valitse **Paikallinen liitäntä (USB)** ja napsauta sitten **Seuraava**.

**d** Noudata näytön ohjeita.

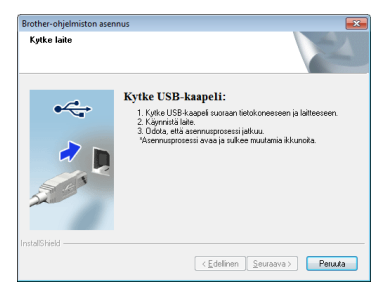

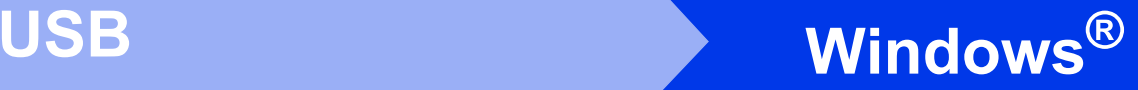

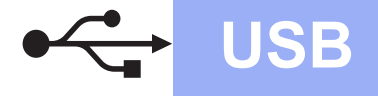

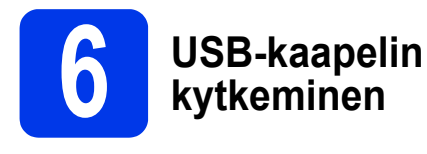

**a** Kytke USB-kaapeli laitteen takana USBporttiin, jossa on merkintä - Kytke kaapelin toinen pää tietokoneeseen.

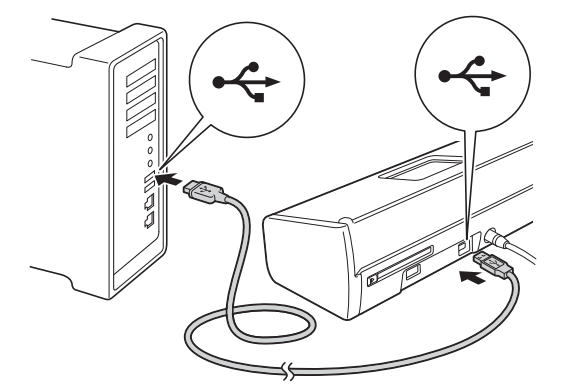

**b** Asennus jatkuu automaattisesti. Asennusikkunat avautuvat näyttöön peräkkäin.

#### **VINKKI**

ÄLÄ sulje näitä ikkunoita asennuksen aikana. Kaikkien ikkunoiden avautumiseen saattaa kulua muutama sekunti.

c Kun **Internet-rekisteröinti**-näyttö avautuu, tee valintasi ja noudata näytön ohjeita.

# **7 Lopetus ja uudelleenkäynnistys**

**a** Käynnistä tietokone uudelleen napsauttamalla **Valmis**.

#### **VINKKI**

- Jos ohjelmiston asennuksen aikana tulee esiin virhesanoma, tee jompikumpi seuraavista:
	- Windows<sup>®</sup> XP-, Windows Vista<sup>®</sup>- ja Windows® 7 -käyttäjät: suorita **Asennusdiagnostiikka** valitsemalla

 (**Käynnistä**) > **Kaikki ohjelmat** > **Brother** > **ADS-XXXXX** (jossa XXXXX on laitemallin nimi).

Windows<sup>®</sup> 8 - käyttäjät: Suorita **Asennusdiagnostiikka** kaksoisnapsauttamalla työpöydän

**RE** (Brother Utilities) - kuvaketta, napsauta pudotusluetteloa ja valitse laitemallin nimi (jos sitä ei ole vielä valittu). Napsauta vasemmassa siirtymispalkissa **Työkalut**.

• Tietokoneen suojausasetukset saattavat aiheuttaa sen, että Windows® käyttöjärjestelmän suojauksen tai virustorjuntaohjelman ikkuna avautuu laitetta tai sen ohjelmistoa käytettäessä. Valitse ikkunasta vaihtoehto Salli.

**b** Seuraavat näytöt tulevat esiin:

- Kun **Ohjelmiston päivitysasetus** -näyttö tulee esiin, valitse sopiva ohjelmistopäivitysasetus ja napsauta sitten **OK**.
- Kun Brotherin tuotetutkimus- ja tukiohjelman näyttö avautuu, valitse asetukset ja noudata näytön ohjeita.

#### **VINKKI**

Internet-yhteys tarvitaan, jotta ohjelmiston päivitys ja Brotherin tuotetutkimus- ja tukiohjelma voidaan ladata.

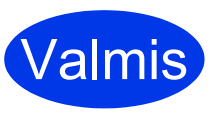

**Asennus on nyt valmis ja testiskannaus voidaan tehdä. Katso**  *Testiskannaus (skannaa PDF-tiedostoon)* **[sivu 18](#page-17-0).**

**Lisäohjelmien asentaminen:**

**Siirry seuraavaan vaiheeseen**

**[Sivu 16](#page-15-0)**

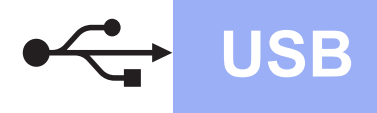

### <span id="page-5-0"></span>**Macintoshin USB-liitännän käyttäjät**

**(Mac OS X v10.6.8 / n10.7.x / 10.8.x)**

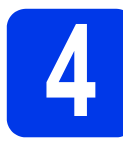

### **4 Ennen asennusta**

Varmista, että laitteeseen ja Macintoshtietokoneeseen on kytketty virta.

#### **VINKKI**

Mac OS X v10.6.0–10.6.7-käyttäjät: päivitä versioon Mac OS X v10.6.8–10.8.x.

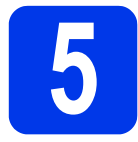

### **5 USB-kaapelin kytkeminen**

#### **VINKKI**

- Laitetta EI SAA kytkeä näppäimistön USBporttiin tai virrattomaan USB-keskittimeen.
- Kytke laite suoraan Macintosh-tietokoneeseen.
- **a** Kytke USB-kaapeli laitteen takana USBporttiin, jossa on merkintä  $\overline{\leftarrow}$ . Kytke kaapelin toinen pää tietokoneeseen.

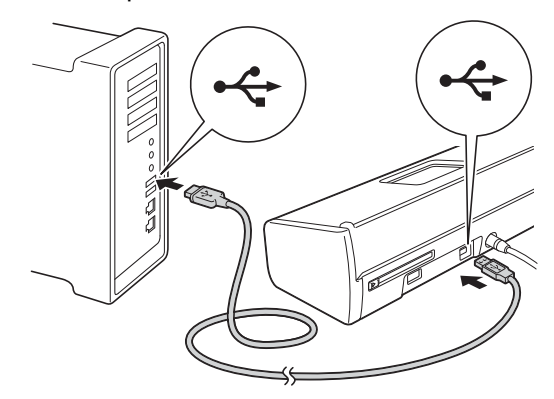

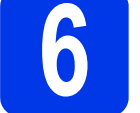

### **6 MFL-Pro Suiten asentaminen**

- **a** Aseta laitteen mukana toimitettu DVD-ROMasennuslevy DVD-ROM-asemaan.
- b Tee asennus kaksoisosoittamalla **Start Here OSX** -kuvaketta. Jos näyttöön avautuu ikkuna, jossa kysytään laitemallin nimeä, valitse oma mallisi.

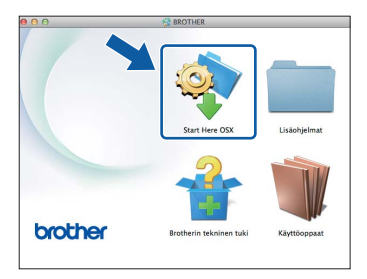

- c Valitse **Paikallinen liitäntä (USB)** ja osoita sitten **Seuraava**. Noudata näytön ohjeita.
- **d** Asennuksen jälkeen Brother-ohjelmisto etsii Brother-laitetta. Tämä kestää hetken.
- e Valitse laite luettelosta ja osoita sitten **Seuraava**.

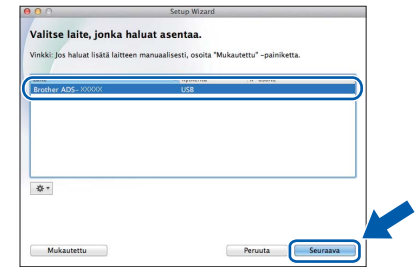

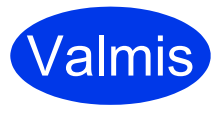

**Asennus on nyt valmis ja testiskannaus voidaan tehdä. Katso**  *Testiskannaus (skannaa PDF-tiedostoon)* **[sivu 18.](#page-17-0)**

#### **Lisäohjelmien asentaminen:**

**Siirry seuraavaan vaiheeseen**

**[Sivu 17](#page-16-0)**

### <span id="page-6-0"></span>**Langattoman verkkoyhteyden käyttäjät**

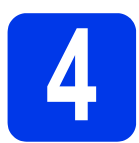

### **4 Langattoman yhteyden määritysmenetelmän valinta**

Seuraavissa ohjeissa kuvataan kaksi menetelmää, joilla Brother-laite voidaan liittää langattomaan verkkoon. Jos haluat käyttää skannaukseen vain mobiililaitteita ja jos langaton tukiasema/reititin tukee automaattista langatonta (yhden painalluksen) asennusta (WPS tai AOSS™), valitse menetelmä [b](#page-6-2). Valitse muussa tapauksessa menetelmä [a](#page-6-1).

<span id="page-6-1"></span>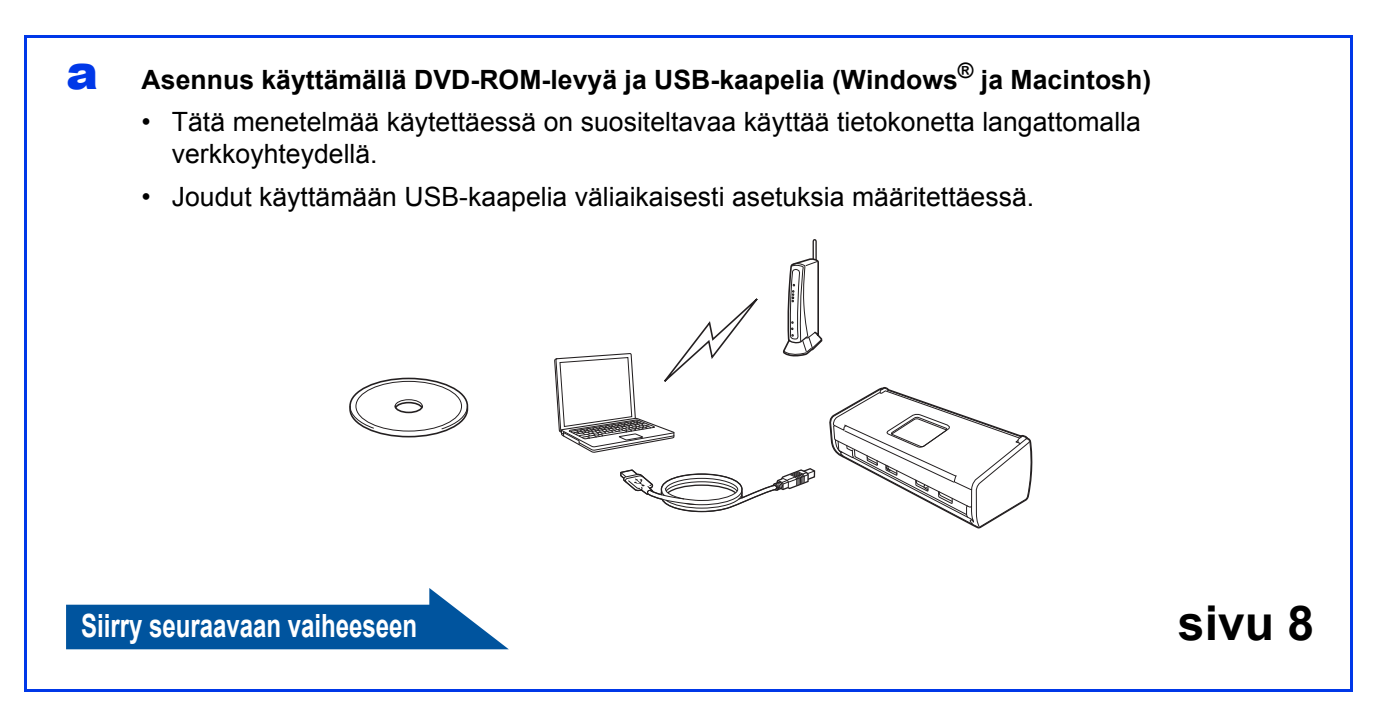

<span id="page-6-2"></span>**b** Yhden painalluksen asennus WPS- tai AOSS™-menetelmällä (mobiililaitteet)

- Käytä tätä menetelmää, jos langaton tukiasema/reititin tukee automaattista langatonta (yhden painalluksen) asennusta (WPS tai AOSS™).
- Jos haluat käyttää skannaukseen tietokonetta, käytä menetelmää [a](#page-6-1).

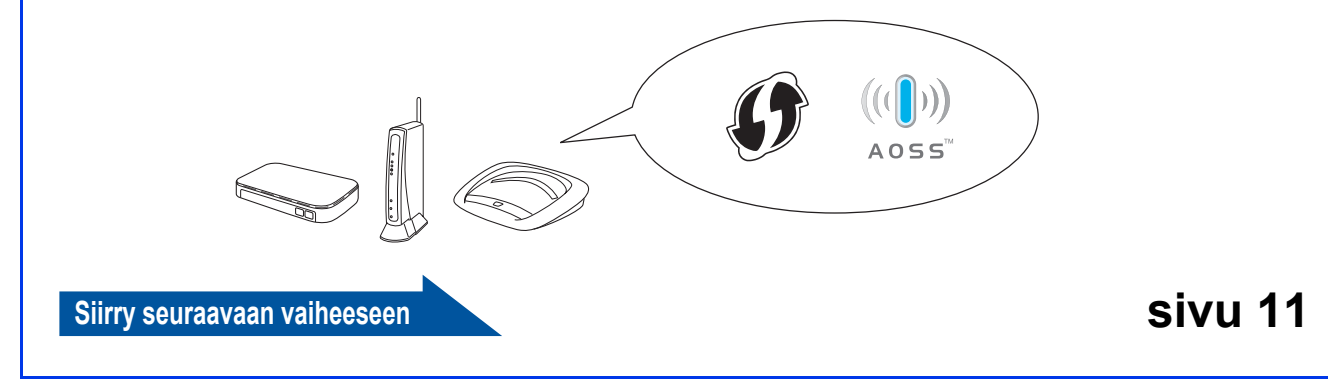

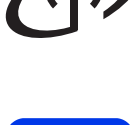

<span id="page-7-0"></span>**5 Asennus käyttämällä kaapelia (Windows® ja DVD-ROM-levyä ja USB-Macintosh)**

**Macintosh-käyttäjät:**

**Macintosh-asennus: Aseta DVD-ROM-levy DVD-ROM-asemaan ja kaksoisosoita Start Here OSX. Valitse langaton asennus ja noudata näytön langattoman laitteen asennusta koskevia ohjeita.**

Windows®-käyttäjät:

**a** Aseta DVD-ROM-levy DVD-ROM-asemaan. Jos näyttöön avautuu ikkuna, jossa kysytään laitemallin nimeä, valitse oma mallisi. Jos näyttöön avautuu kielivalintaikkuna, valitse suomi.

### **VINKKI**

• Jos Brother-näyttö ei avaudu automaattisesti, siirry kohtaan **Tietokone** (**Oma tietokone**). (Windows® 8: napsauta tehtäväpalkissa

 (**Resurssienhallinta**) -kuvaketta ja siirry sitten kohtaan **Tietokone**.)

- Kaksoisnapsauta DVD-ROM-kuvaketta ja kaksoisnapsauta sitten **start.exe**.
- b Napsauta **Asenna MFL-Pro Suite** ja napsauta **Kyllä**, jos hyväksyt käyttöoikeussopimukset.

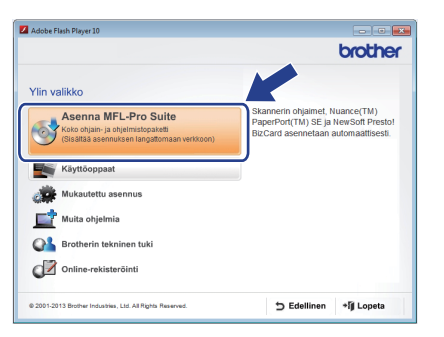

### **VINKKI**

- Windows Vista®, Windows® 7 ja Windows® 8: kun Käyttäjätilien valvonta -näyttö avautuu, napsauta **Salli** tai **Kyllä**.
- Napsauta **Kyllä**, jos hyväksyt käyttöoikeussopimukset.
- c Valitse **Langaton verkkoyhteys** ja napsauta sitten **Seuraava**.
- d Kun **Palomuuri-/virustorjuntaohjelma havaittu** -näyttö avautuu, napsauta **Muuta palomuurin porttiasetuksia siten, että verkkoyhteys on mahdollinen ja jatka asennusta. (Suositeltu vaihtoehto)** ja napsauta sitten **Seuraava**.

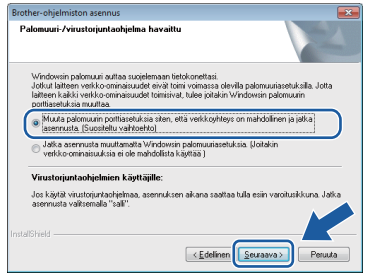

- e Määritä Brother-laite näytön ohjeiden mukaisesti.
- f Laite yrittää nyt muodostaa yhteyden langattomaan verkkoon. Tämä voi kestää muutaman minuutin.
- **Langaton asetus on nyt valmis.**   $OK!$ **Ohjauspaneelin Wi-Fi-valo as syttyy, mikä osoittaa, että laitteen verkkoliitännäksi on valittu langaton lähiverkko.**

### **MFL-Pro Suiten asentaminen**

**Windows®-käyttäjät:**

**Siirry seuraavaan vaiheeseen**

**Vaihe** [g](#page-8-0)**, [sivu 9](#page-8-0)**

**Macintosh-käyttäjät:**

**Siirry seuraavaan vaiheeseen**

**Vaihe** [g](#page-9-0)**, [sivu 10](#page-9-0)**

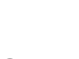

<span id="page-8-0"></span>Valitse laite luettelosta ja napsauta sitten **Seuraava**.

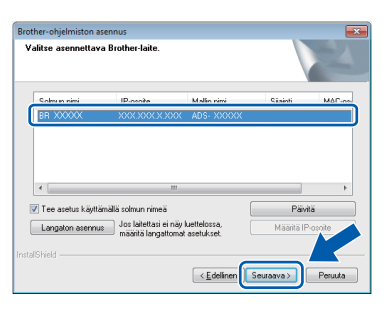

### **VINKKI**

- Jos laitetta ei löydy verkosta, vahvista asetukset noudattamalla näytön ohjeita.
- Jos käytät WEP-salausta ja ohjauspaneelin WiFi-valo syttyy (ADS-1100W) tai nestekidenäytössä näkyy Kytketty (ADS-1600W) mutta laitetta ei löydy verkosta, varmista, että olet syöttänyt WEP-avaimen oikein. WEP-avain ottaa huomioon kirjainkoon.

**h** Brother-ohjainten asennus alkaa automaattisesti. Asennusikkunat avautuvat näyttöön peräkkäin.

### **VINKKI**

ÄLÄ sulje näitä ikkunoita asennuksen aikana. Kaikkien ikkunoiden avautumiseen saattaa kulua muutama sekunti.

i Kun **Internet-rekisteröinti**-näyttö avautuu, tee valintasi ja noudata näytön ohjeita.

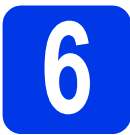

# **6 Lopetus ja uudelleenkäynnistys**

**a** Käynnistä tietokone uudelleen napsauttamalla **Valmis**.

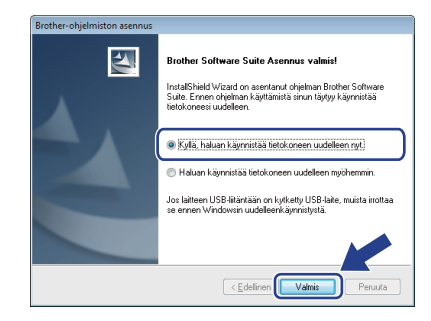

### **VINKKI**

Jos ohjelmiston asennuksen aikana tulee esiin virhesanoma, tee jompikumpi seuraavista:

- Windows® XP-, Windows Vista®- ja Windows® 7 -käyttäjät: suorita **Asennusdiagnostiikka** valitsemalla
	- (**Käynnistä**) > **Kaikki ohjelmat** > **Brother** > **ADS-XXXXX** (jossa XXXXX on laitemallin nimi).
- Windows<sup>®</sup> 8 käyttäjät: Suorita **Asennusdiagnostiikka** kaksoisnapsauttamalla työpöydän

 (**Brother Utilities**) -kuvaketta, napsauta pudotusluetteloa ja valitse laitemallin nimi (jos sitä ei ole vielä valittu). Napsauta vasemmassa siirtymispalkissa **Työkalut**.

**b** Seuraavat näytöt tulevat esiin:

- Kun **Ohjelmiston päivitysasetus** -näyttö tulee esiin, valitse sopiva ohjelmistopäivitysasetus ja napsauta sitten **OK**.
- Kun Brotherin tuotetutkimus- ja tukiohjelma käynnistyy, noudata näytön ohjeita.

### **VINKKI**

- Internet-yhteys tarvitaan, jotta ohjelmiston päivitys ja Brotherin tuotetutkimus- ja tukiohjelma voidaan ladata.
- Kun asennat MFL-Pro Suiten, myös Brother Help (Ohje) asennetaan automaattisesti.

Käynnistä Brother Help (Ohje) S Brother Help

napsauttamalla  $\int$  ilmaisinalueella. Siirry Brother Solutions Centeriin napsauttamalla

**Brother Help** 

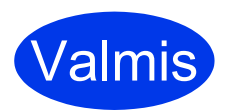

**Asennus on nyt valmis ja testiskannaus voidaan tehdä. Katso**  *Testiskannaus (skannaa PDF-tiedostoon)* **[sivu 18](#page-17-0).**

### **Lisäohjelmien asentaminen:**

**Siirry seuraavaan vaiheeseen**

**[Sivu 16](#page-15-0)**

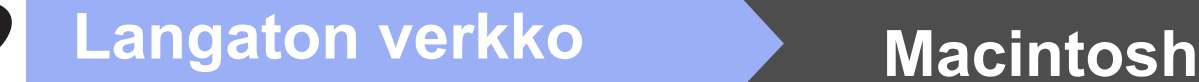

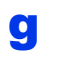

<span id="page-9-0"></span>**C** Valitse laite luettelosta ja osoita sitten **Seuraava**.

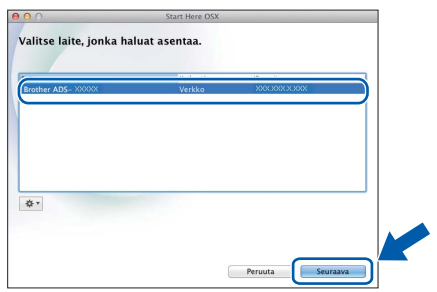

#### **VINKKI**

Jos langattomien asetusten määrittäminen epäonnistuu, **Ohjattu langattoman laitteen asennus** -näyttö tulee esiin. Suorita langattoman yhteyden määritys loppuun noudattamalla näytön ohieita.

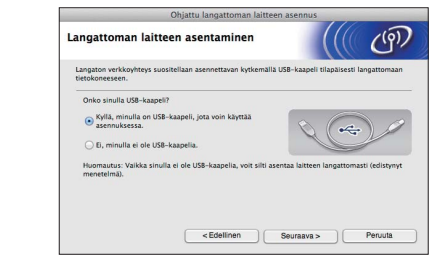

**h** Brother-ohiainten asennus alkaa automaattisesti. Odota, kunnes ohjelmisto on asennettu.

#### **VINKKI**

• (ADS-1100W)

Laitteen MAC-osoite (Ethernet-osoite) saadaan selville **Network** (Verkko)-välilehden **Network Status** (Verkon tila) -kohdasta ja IP-osoite WWW-pohjaisen hallinnan **Network** (Verkko)-välilehden kohdasta **TCP/IP (Wireless)** (TCP/IP (Langaton)) kohdassa **Wireless** (Langaton). Katso *Verkkokäyttäjän opas*.

#### (ADS-1600W)

Laitteen MAC-osoite (Ethernet-osoite) ja IPosoite voidaan näyttää laitteen nestekidenäytöllä. Löydät MAC-osoitteen

painamalla (Asetukset) > Verkko > WLAN > MAC-osoite. Löydät IP-osoitteen

painamalla (Kasetukset) > Verkko > WLAN > TCP/IP > IP-osoite.

• Jos **Aseta verkon Scan to -nimi.** -näyttö tulee esiin, kirjoita Macintosh-koneelle nimi (enintään 15 merkkiä) ja osoita sitten **Seuraava**.

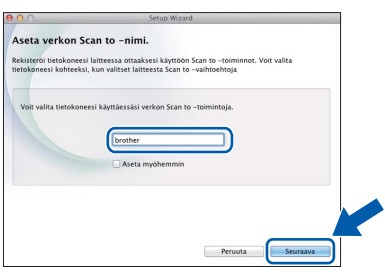

Kirjoittamasi nimi tulee näkyviin **Destination** (Kohde)-pudotusluetteloon, joka sijaitsee WWW-pohjaisen hallinnan **Scan** (Skannaus) välilehden kohdassa **Scan to Network Device** (Skannaa verkkolaitteeseen) (vain ADS-1100W) (katso *käyttöopas*) tai laitteen nestekidenäytössä (vain ADS-1600W), kun valitset skannausvaihtoehdon. Katso lisätietoja *käyttöoppaasta*.

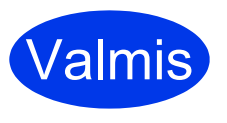

**Asennus on nyt valmis ja testiskannaus voidaan tehdä. Katso**  *Testiskannaus (skannaa PDF-tiedostoon)* **[sivu 18.](#page-17-0)**

#### **Lisäohjelmien asentaminen:**

**Siirry seuraavaan vaiheeseen**

**[Sivu 17](#page-16-0)**

<span id="page-10-1"></span><span id="page-10-0"></span>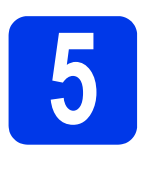

### **5 Yhden painalluksen AOSS™-menetelmällä asennus WPS- tai (mobiililaitteet)**

 $\triangle \cap \subseteq \subseteq$ 

### **(ADS-1100W)**

**a** Varmista, että langattomassa tukiasemassa/reitittimessä on alla näkyvä WPS- tai AOSS™-symboli.

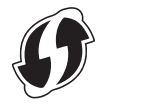

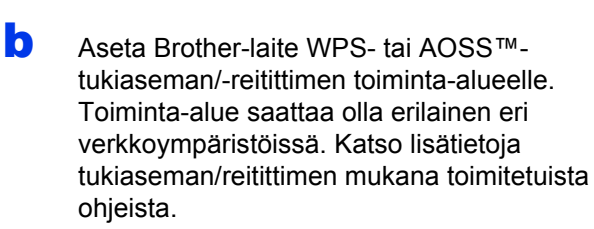

c Paina WPS- tai AOSS™-painiketta langattomassa tukiasemassa/reitittimessä (lisätietoja on langattoman tukiaseman/ reitittimen mukana toimitetuissa ohjeissa).

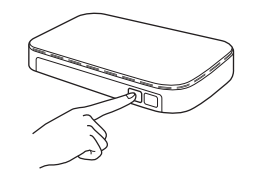

**d** Paina laitteen takana olevaa AOSS- tai WPS-painiketta pienellä terävällä esineellä alle kaksi sekuntia.

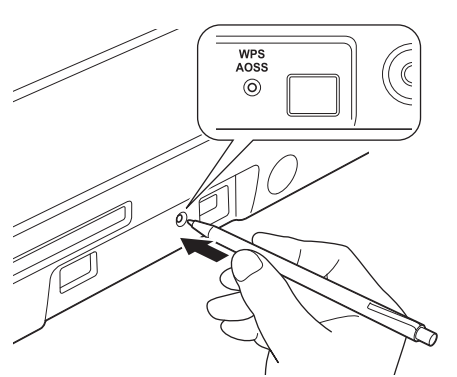

#### **VINKKI**

- Jos et paina laitteen takana olevaa AOSS- tai WPS-painiketta pian langattoman tukiaseman tai reitittimen WPS- tai AOSS™-painikkeen painamisen jälkeen, yhteyden muodostaminen voi epäonnistua.
- Jos langaton tukiasema/reititin tukee WPS-salausta ja haluat määrittää laitteen käyttämällä PIN (Personal Identification Number) -menetelmää, katso *Verkkokäyttäjän oppaan* kohta *Määritys WPS (Wi-Fi Protected Setup) -toiminnon PIN-menetelmällä*.
- e Tämä toiminto havaitsee automaattisesti. kumpaa tilaa (WPS vai AOSS™) langaton tukiasema/reititin käyttää, ja yrittää muodostaa yhteyden langattoman verkkoon.
- f Jos langattoman laitteen yhdistäminen onnistuu, ohjauspaneelin Wi-Fi-valo syttyy.

Jos yhdistäminen epäonnistui, merkkivalot ilmaisevat virhetilan. Kirjoita virhetila muistiin, katso kohta *[Vianetsintä](#page-12-0)* sivulla 13 ja korjaa virhe.

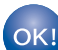

**Langaton asetus on nyt valmis.**  Ohjauspaneelin Wi-Fi-valo **stake** syttyy, **mikä osoittaa, että laitteen verkkoliitännäksi on valittu langaton lähiverkko.**

### **VINKKI**

- Liitä mobiililaite langattomaan tukiasemaan/reitittimeen Wi-Fi-yhteydellä.
- Lataa ja asenna Brother iPrint&Scan (Android™ / iOS / Windows® Phone) mobiililaitteen sovellusten lataussivustosta.
- Voit ladata käyttämäsi sovelluksen (Brother iPrint&Scan) käyttöoppaan Brother Solutions Centerissä [support.brother.com](http://support.brother.com) valitsemalla laitemallin sivulla Käyttöohjeet.

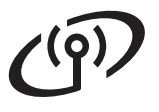

#### **(ADS-1600W)**

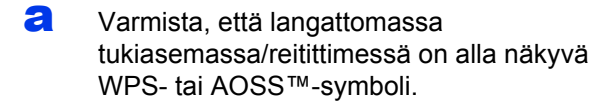

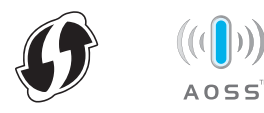

- **b** Aseta Brother-laite WPS- tai AOSS™tukiaseman/-reitittimen toiminta-alueelle. Toiminta-alue saattaa olla erilainen eri verkkoympäristöissä. Katso lisätietoja tukiaseman/reitittimen mukana toimitetuista ohjeista.
- **C** Paina laitteen ohjauspaneelissa (Asetukset) > Verkko > WLAN > WPS/AOSS.

Kun Otetaanko WLAN käyttöön? näkyy, hyväksy painamalla Kyllä.

#### **VINKKI**

- Jos et käynnistä WPS/AOSS-toimintoa laitteen ohjauspaneelista heti, kun olet painanut langattomassa tukiasemassa/reitittimessä WPS- tai AOSS™-painiketta, yhteyden muodostaminen voi epäonnistua.
- Jos langaton tukiasema/reititin tukee WPS-salausta ja haluat määrittää laitteen käyttämällä PIN (Personal Identification Number) -menetelmää, katso *Verkkokäyttäjän oppaan* kohta *Määritys WPS (Wi-Fi Protected Setup) -toiminnon PIN-menetelmällä*.
- **d** Kun nestekidenäytössä pyydetään käynnistämään WPS tai AOSS™, paina laitteen WPS- tai AOSS™-painiketta (lisätietoja on langattoman tukiaseman/reitittimen mukana toimitetuissa ohjeissa).

Paina laitteessa OK.

e Tämä toiminto havaitsee automaattisesti, kumpaa tilaa (WPS vai AOSS™) langaton tukiasema/reititin käyttää, ja yrittää muodostaa yhteyden langattoman verkkoon.

f Jos langattoman laitteen yhteyden muodostaminen onnistuu, nestekidenäytössä näkyy viesti Kytketty, kunnes painat OK. Jos yhteyden muodostaminen epäonnistui, nestekidenäytössä näkyy virhekoodi. Kirjoita virhekoodi muistiin, katso kohta *[Vianetsintä](#page-12-0)* [sivulla 13](#page-12-0) ja korjaa virhe.

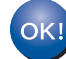

**Langaton asetus on nyt valmis.** 

**Ohjauspaneelin Wi-Fi-valo a syttyy, mikä osoittaa, että laitteen verkkoliitännäksi on valittu langaton lähiverkko.**

#### **VINKKI**

- Liitä mobiililaite langattomaan tukiasemaan/reitittimeen Wi-Fi-yhteydellä.
- Lataa ja asenna Brother iPrint&Scan (Android™ / iOS / Windows® Phone) mobiililaitteen sovellusten lataussivustosta.
- Voit ladata käyttämäsi sovelluksen (Brother iPrint&Scan) käyttöoppaan Brother Solutions Centerissä [support.brother.com](http://solutions.brother.com/) valitsemalla laitemallin sivulla Käyttöohjeet.

### <span id="page-12-0"></span>**Vianetsintä**

**Jos tarvitset apua määrityksessä ja otat yhteyden Brother-asiakaspalveluun, varmista, että SSID (verkon nimi) ja verkkoavain ovat käsillä. Emme voi auttaa sinua näiden tietojen paikantamisessa.**

#### <span id="page-12-1"></span>**Langattoman yhteyden suojaustietojen (SSID ja verkkoavain\*) selvittäminen**

- 1) Perehdy langattoman tukiaseman/reitittimen mukana toimitettuihin ohjeisiin.
- 2) Oletus-SSID voi olla valmistajan tai laitemallin nimi.
- 3) Jos et tiedä suojaustietoja, ota yhteys reitittimen valmistajaan, järjestelmänvalvojaan tai internetpalveluntarjoajaan.
- \* Verkkoavaimesta saatetaan käyttää myös nimitystä salasana, suojausavain tai salausavain.
- \* Jos WLAN-tukiasema/reititin ei lähetä SSID-tunnusta, SSID:tä ei tunnisteta automaattisesti. SSID-nimi on syötettävä manuaalisesti. Katso *Verkkokäyttäjän opas*.

### **Virhetila ja virhekoodit**

Jos merkkivalot (ADS-1100W) tai nestekidenäyttö (ADS-1600W) ilmoittavat virheestä, etsi virhetila tai -koodi seuraavista taulukoista ja korjaa virhe suositellulla ratkaisulla.

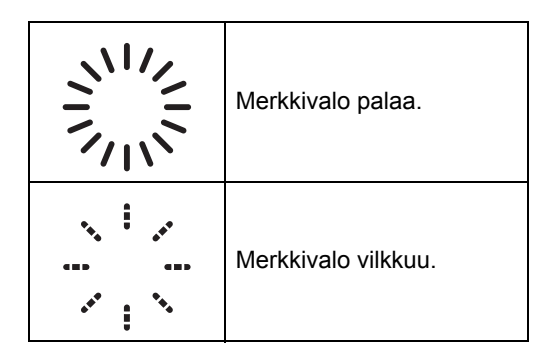

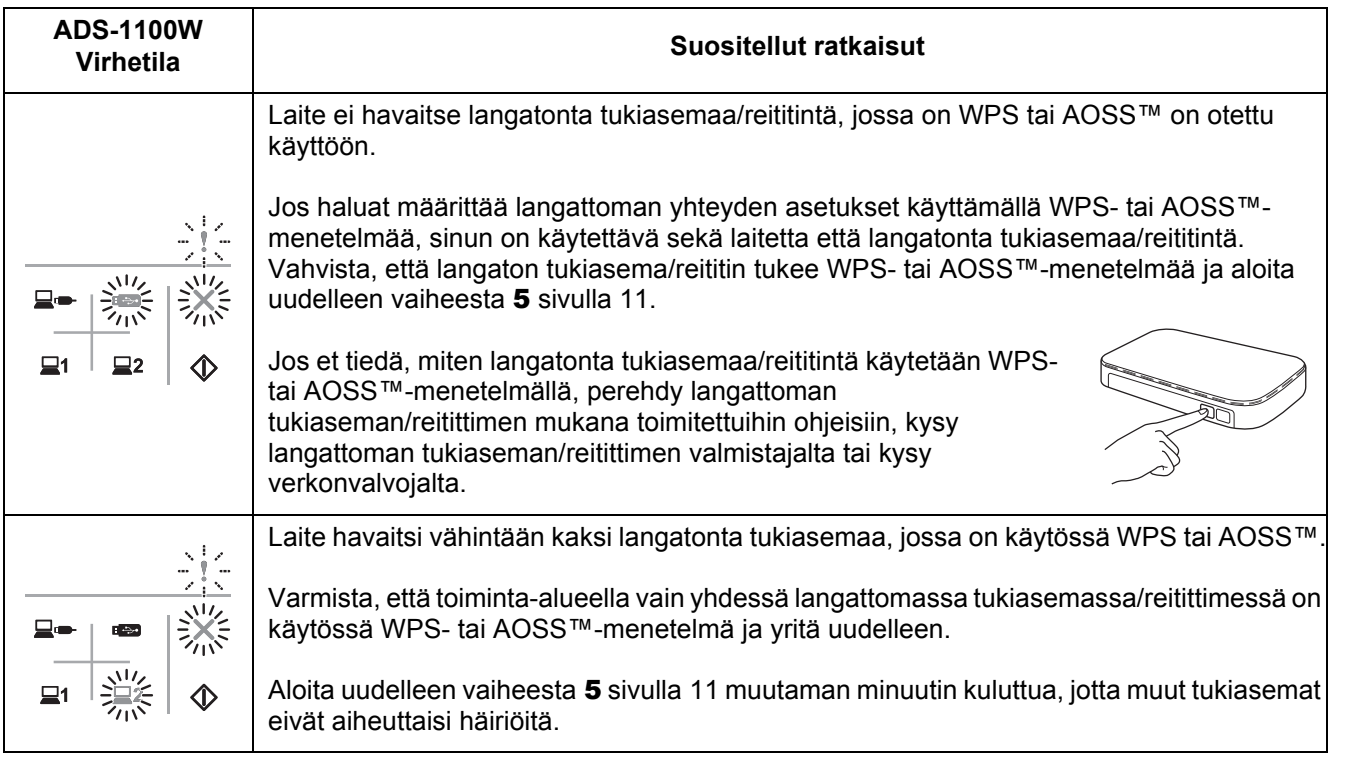

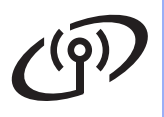

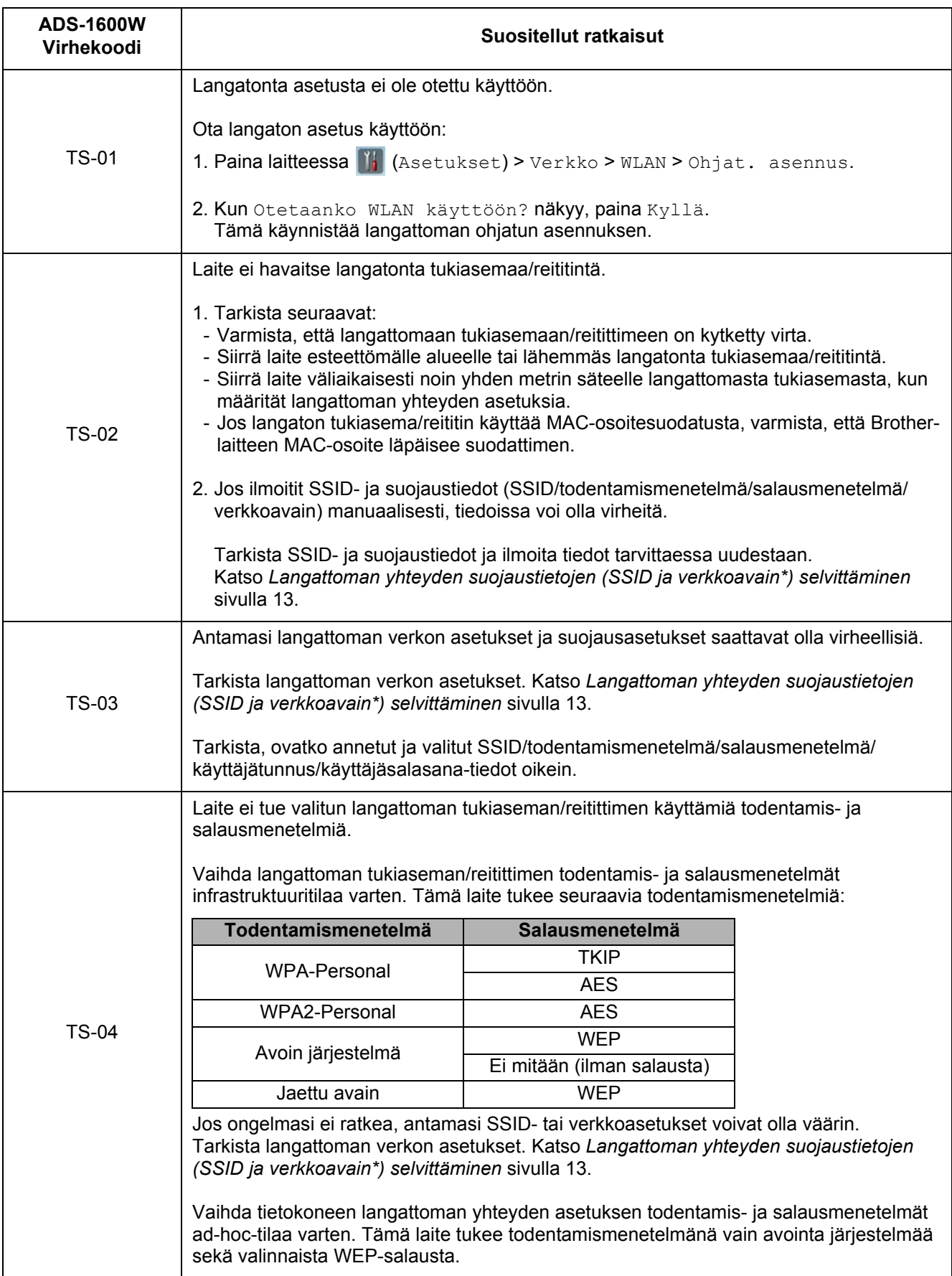

 $\mathcal{C}(\overline{P})$ 

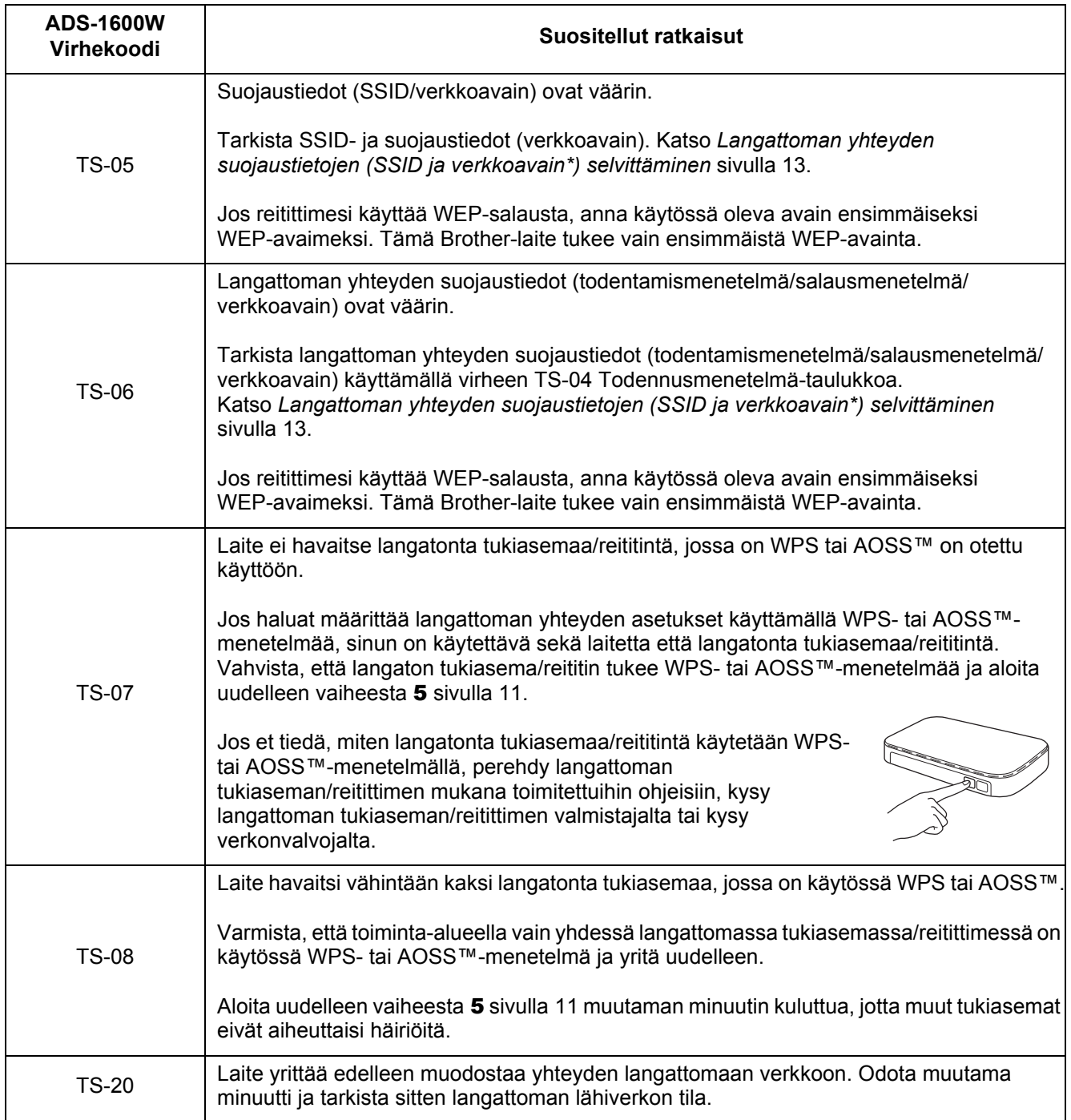

### **Asenna lisäohjelmat**

## <span id="page-15-0"></span>**1 Lisäohjelmien (Windows®-käyttäjät) asentaminen**

### **BR-Receipts**

Brotherin BR-Receipts-sovellus käsittelee kuitteja ottamalla tietoja skannatuista kuvista ja luokittelemalla tiedot. Voit luoda raportteja katseltavaksi ja seurata luokiteltuja kuluja. (Sovelluksen saatavuus määräytyy asuinmaan mukaan.)

#### **Nuance PDF Converter Professional 8 (vain ADS-1600W)**

Nuance PDF Converter Professional 8 sisältää useita toimintoja PDF-tiedostojen käsittelyyn. Sillä voidaan avata PDF-tiedostoja katselua, muokkausta, merkintöjä ja uudelleenkoontia varten.

**Syötä MFL-Pro Suiten DVD-ROM-pakkauksessa oleva Nuance-sarjanumero, kun sitä kysytään Nuance PDF Converter Professional 8:n asennuksen aikana.**

- **a** Aseta DVD-ROM-levy uudelleen tietokoneeseen tai kaksoisnapsauta **start.exe**ohjelmaa. Jos näyttöön avautuu ikkuna, jossa kysytään laitemallin nimeä, valitse oma mallisi. Jos näyttöön avautuu kielivalintaikkuna, valitse suomi.
- **b** DVD-ROM-levy **Ylin valikko** avautuu. Napsauta **Muita ohjelmia**.

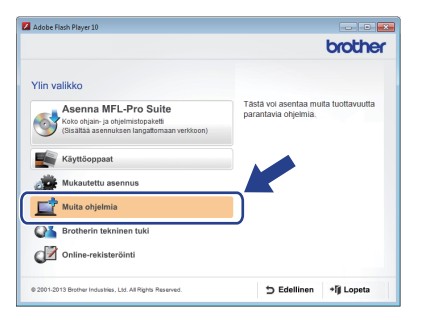

c Napsauta asennettavan sovelluksen painiketta.

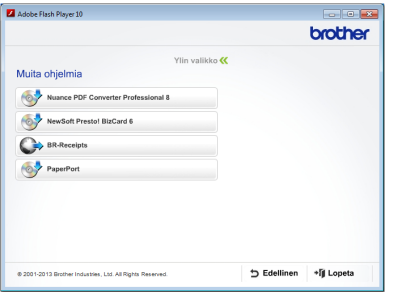

d Palaa **Muita ohjelmia**-ikkunaan, jos haluat asentaa lisää sovelluksia.

Lopeta napsauttamalla **Lopeta**.

### **VINKKI**

- Voit käynnistää BR-Receipts-sovelluksen jommallakummalla tavalla:
	- Windows<sup>®</sup> XP-, Windows Vista<sup>®</sup>- ja Windows® 7 -käyttäjät: napsauta

 (**Käynnistä**) > **Kaikki ohjelmat** > **Brother** > **BR-Receipts**.

- Windows® 8 -käyttäjät: kaksoisnapsauta

työpöydän (**Brother Utilities**) -

kuvaketta ja napsauta sitten (**BR-Receipts**).

- Käynnistä Nuance PDF Converter Professional 8 jommallakummalla tavalla:
	- Windows® XP-, Windows Vista®- ja Windows® 7 -käyttäjät: napsauta

 (**Käynnistä**) > **Kaikki ohjelmat** > **Nuance PDF Converter Professional 8** > **PDF Converter Professional**.

- Windows® 8 -käyttäjät: Siirrä hiiren kohdistin työpöydän oikeaan alakulmaan. Kun valikkorivi tulee näkyviin, napsauta **Aloitus**

ja sitten (**PDF Converter Professional**).

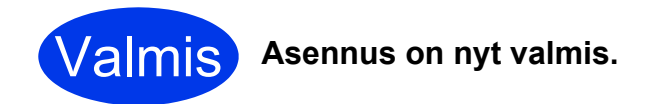

### **Asenna lisäohjelmat**

<span id="page-16-0"></span>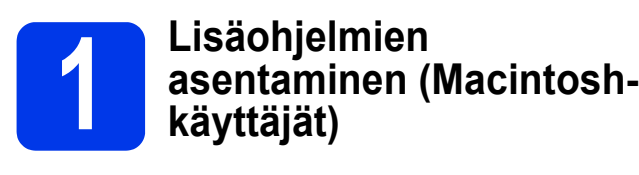

#### **BR-Receipts**

Brotherin BR-Receipts-sovellus käsittelee kuitteja ottamalla tietoja skannatuista kuvista ja luokittelemalla tiedot. Voit luoda raportteja katseltavaksi ja seurata luokiteltuja kuluja. (Sovelluksen saatavuus määräytyy asuinmaan mukaan.)

#### **Presto! PageManager**

Presto! PageManager lisää Brother ControlCenter2 ohjelmaan tekstintunnistustoiminnon. Tekstintunnistustoiminnolla voit skannata asiakirjan ja muuntaa sen sisällön tekstiksi, jolloin voit muokata sitä haluamallasi tekstinkäsittelysovelluksella. Voit skannata, jakaa ja järjestää valokuvia ja asiakirjoja Presto! PageManager -ohjelmalla.

**a** Asenna ohjelma kaksoisosoittamalla **Brotherin tekninen tuki** -kuvaketta. **Brotherin tekninen tuki** -ikkuna tulee esiin.

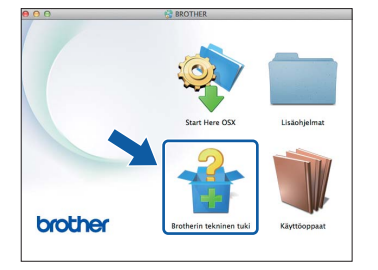

**b** Osoita asennettavan sovelluksen painiketta.

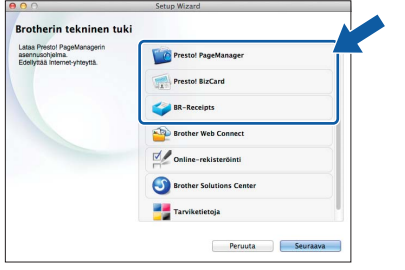

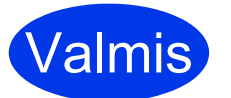

Valmis **Asennus on nyt valmis.**

### **Testiskannaus (skannaa PDF-tiedostoon)**

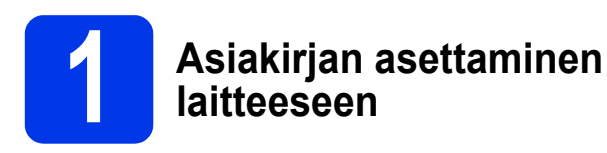

 $\alpha$  Nosta asiakirjatuet  $\alpha$ .

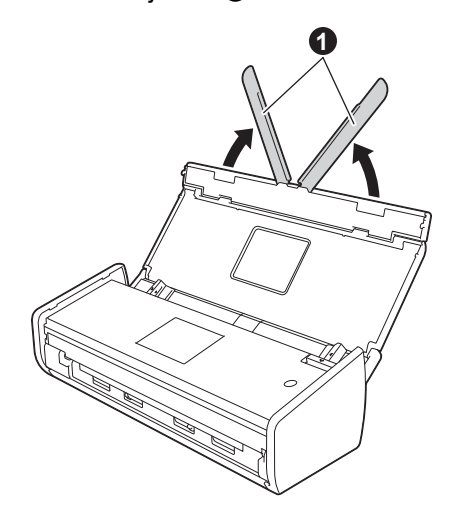

**b** Työnnä asiakirjaa tekstipuoli alaspäin ja yläreuna edellä ohjainten välissä arkinsyöttölaitteeseen, kunnes se hieman koskettaa laitteen sisäosaa.

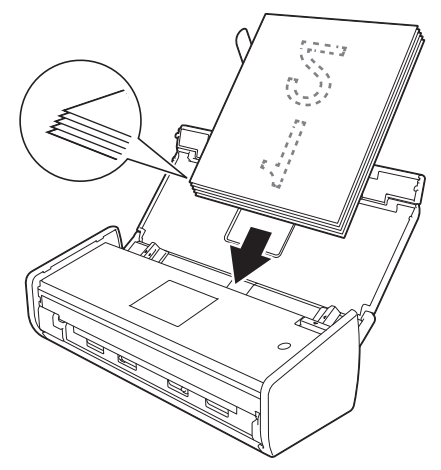

#### **VINKKI**

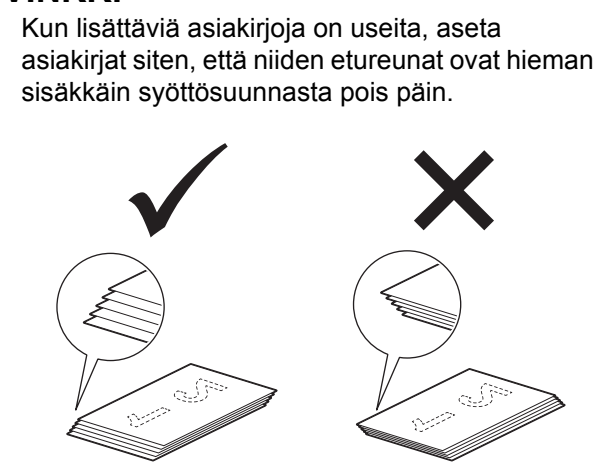

### <span id="page-17-0"></span>**Windows®-käyttäjät:**

**Siirry seuraavaan vaiheeseen**

**Vaihe** [2](#page-17-1)**, [sivu 18](#page-17-1)**

**Macintosh-käyttäjät:**

**Siirry seuraavaan vaiheeseen**

**Vaihe** [2](#page-18-1)**, [sivu 19](#page-18-1)**

### <span id="page-17-1"></span>**2 ControlCer**<br> **2 ControlCer**<br> **2 ohielmalla ControlCenter4 ohjelmalla (Windows®)**

a Napsauta **da** (ControlCenter4) -kuvaketta ilmaisinalueella ja valitse sitten valikosta **Avaa**.

### **VINKKI**

Jos **cu**-kuvake ei näy ilmaisinalueella, tee jompikumpi seuraavista:

• Windows® XP-, Windows Vista®- ja Windows® 7 -käyttäjät: napsauta

 (**Käynnistä**) > **Kaikki ohjelmat** > **Brother** > **ADS-XXXXX** > **ControlCenter4** (jossa XXXXX on laitemallin nimi).

• Windows® 8 -käyttäjät: kaksoisnapsauta

työpöydän (**Brother Utilities**) -kuvaketta ja napsauta sitten (**ControlCenter4**).

b Valitse tilan valintaikkunassa **Perustila**. **ControlCenter4** -ikkuna tulee esiin.

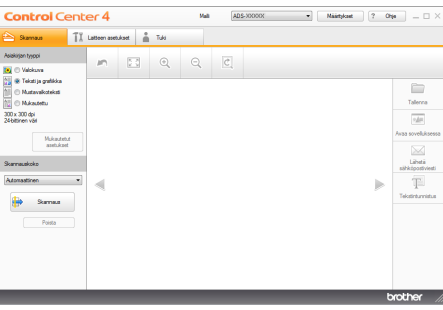

- c Napsauta (**Skannaus**). Laite aloittaa asiakirjan syötön ja skannauksen.
- d Napsauta (**Tallenna**). **Tallenna**valintaikkuna tulee esiin.

## **Testiskannaus (skannaa PDF-tiedostoon)**

**e** Napsauta **OK**. Skannatut tiedot tallennetaan Napsauta OK. Skannatut tiedot tallennetaan<br>PDF-muotoon.<br>**22 <b>ControlCe**l ControlCer

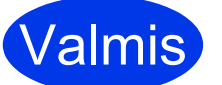

Valmis **Testiskannaus on nyt valmis.**

### **VINKKI**

(Vain ADS-1100W)

Jos käytit laitteen määrittämiseen langatonta verkkoyhteyttä ja haluat kokeilla skannausta FTP:lle, skannausta tietokoneeseen (verkkoyhteys) tai WS-skannausta, *käyttöoppaassa* on lisätietoja skannausasetusten määrittämisestä laitteen ohjauspaneelissa.

### <span id="page-18-0"></span>**PDF-tiedoston avaaminen Adobe® Reader -ohjelmassa® (Windows® 8)**

- a Siirrä hiiren kohdistin työpöydän oikeaan alakulmaan. Kun valikkorivi tulee näkyviin, kirjoita "Control Panel" hakukenttään ja paina Enter-näppäintä. **Ohjauspaneeli**-ikkuna ilmestyy näyttöön.
- b Napsauta **Ohjelmat**, napsauta **Oletusohjelmat** ja napsauta sitten **Kytke tiedostotyyppi tai protokolla ohjelmaan**.
- c Valitse **.pdf** ja napsauta sitten **Vaihda ohjelma...** -painiketta.
- d Napsauta **Adobe Reader**. **.pdf**tiedostotunnisteen vieressä oleva kuvake muuttuu **Adobe Reader** -kuvakkeeksi.

Adobe® Reader® on nyt .pdf-tiedostojen oletuslukuohjelma, kunnes tiedostojen kytkentä vaihdetaan.

<span id="page-18-1"></span>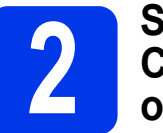

### **ControlCenter2 ohjelmalla (Macintosh)**

a Osoita (ControlCenter2) -kuvaketta Dockissa. **ControlCenter2** -ikkuna tulee esiin.

### **VINKKI**

Jos -kuvake ei näy Dockissa, osoita **Siirry Finder**-rivissä, **Ohjelmat**, **Brother** ja kaksoisosoita sitten **29**-kuvaketta. (ControlCenter2) -kuvake tulee näkyviin Dockiin.

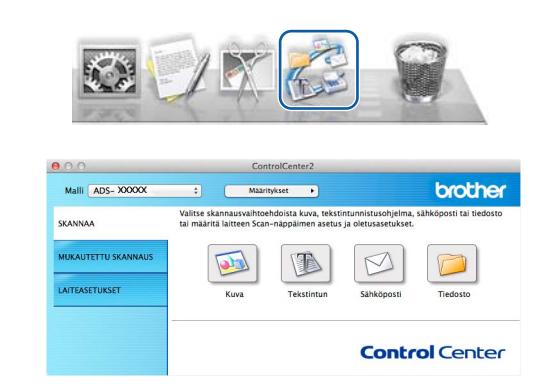

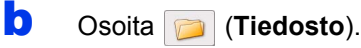

c Osoita **Aloita skannaus**. Laite aloittaa asiakirjan syötön ja skannauksen.

Skannatut tiedot tallennetaan PDF-muotoon.

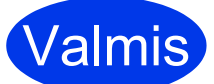

#### Valmis **Testiskannaus on nyt valmis.**

### **VINKKI**

(Vain ADS-1100W)

Jos käytit laitteen määrittämiseen langatonta verkkoyhteyttä ja haluat kokeilla skannausta FTP:lle, skannausta tietokoneeseen (verkkoyhteys) tai WS-skannausta, *käyttöoppaassa* on lisätietoja skannausasetusten määrittämisestä laitteen ohjauspaneelissa.

### <span id="page-19-0"></span>**Ohjeissa käytetyt symbolit ja käytänteet**

Ohjeissa käytetään seuraavia symboleja ja käytänteitä:

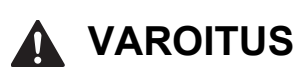

VAROITUS ilmaisee mahdollisen vaaratilanteen, joka voi aiheuttaa vakavan tai kuolemaan johtavan tapaturman.

### **HUOMAUTUS**

HUOMAUTUS ilmaisee mahdollisen vaaratilanteen, joka voi aiheuttaa vähäisiä tai kohtalaisia tapaturmia.

### **TÄRKEÄÄ**

TÄRKEÄÄ osoittaa mahdollisen vaaratilanteen, joka voi aiheuttaa aineellisia vahinkoja tai estää tuotteen asianmukaisen toiminnan, jos tilannetta ei vältetä.

### **VINKKI**

VINKKI kertoo, miten eri tilanteissa tulee toimia tai miten toimintoa voi käyttää muiden ominaisuuksien kanssa.

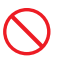

Kieltokuvakkeilla merkitään toimet, joita ei saa tehdä.

Tämä kuvake ilmaisee, ettei syttyviä suihkeita saa käyttää.

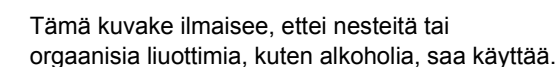

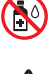

Suurjännitekuvakkeet varoittavat mahdollisista vaarallisista jännitteistä.

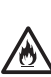

Tulipalovaaran kuvakkeet varoittavat tulipalon mahdollisuudesta.

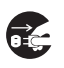

Pistokkeen irrottamiskuvakkeet ilmaisevat, että laitteen pistoke on irrotettava pistorasiasta.

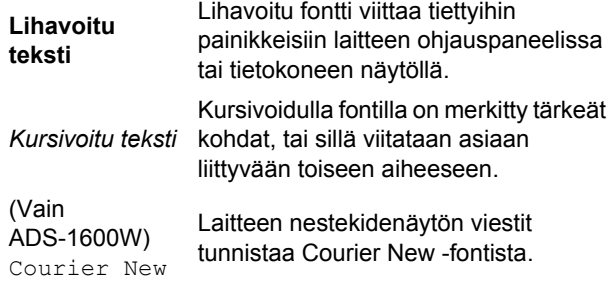

Noudata kaikkia koneeseen ja verkkolaitteeseen (joita kutsutaan tästä lähtien yhdessä laitteeksi) merkittyjä varoituksia ja ohjeita.

### **VINKKI**

Tämän oppaan kuvissa on ADS-1600W-malli.

### **Laadinta- ja julkaisutiedote**

Tämän käyttöoppaan laadinnan ja julkaisun tavoitteena on toimittaa tuotteen julkaisuhetkellä saatavat viimeisimmät turvallisuustiedot. Tämän käyttöoppaan tiedot voivat muuttua.

Katso käyttöoppaan uusin versio osoitteesta [support.brother.com](http://support.brother.com/)

### **Valitse laitteelle turvallinen paikka**

Aseta laite kirjoituspöydän kaltaiselle tasaiselle ja tukevalle alustalle, johon ei kohdistu iskuja ja joka ei tärise. Valitse kuiva paikka, jossa on hyvä ilmanvaihto ja jossa lämpötila on 5–35 °C.

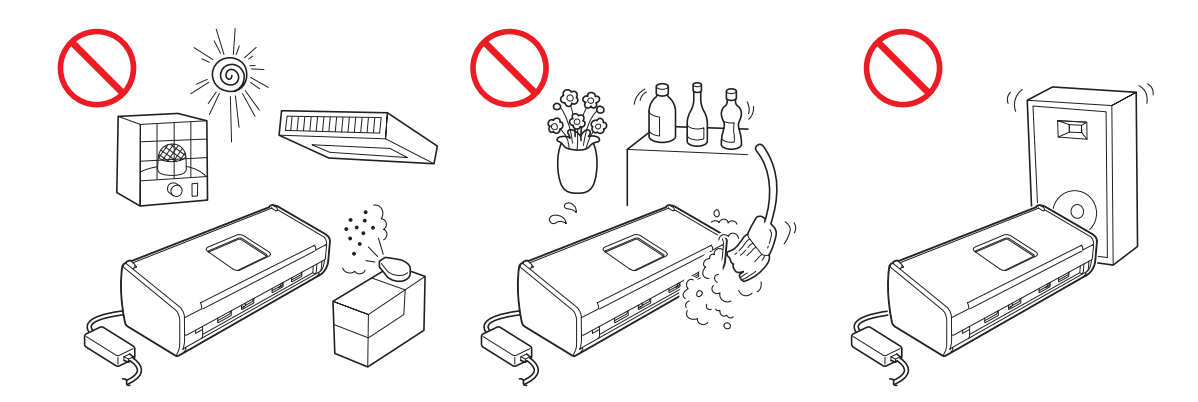

### **VAROITUS**

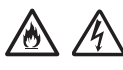

**ÄLÄ altista laitetta suoralle auringonvalolle, liialliselle kuumuudelle, avotulelle, syövyttäville kaasuille, kosteudelle tai pölylle. ÄLÄ aseta laitetta matolle tai vastaavalle, koska tällöin se altistuu pölylle. Tämä voi johtaa oikosulku- tai tulipalovaaraan. Se voi myös vahingoittaa laitetta ja/tai tehdä siitä toimintakelvottoman.**

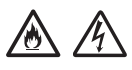

**ÄLÄ aseta laitetta lämpöpatterien, lämmittimien, ilmastointilaitteiden, veden, kemikaalien tai magneetteja sisältävien tai magneettikenttiä muodostavien laitteiden läheisyyteen. Tällaisessa tilanteessa laitteeseen päässyt vesi (mukaan lukien lämmitysjärjestelmien, ilmastointilaitteiden ja/tai ilmanvaihtolaitteiden aiheuttama kondensaatio) voi aiheuttaa oikosulku- tai tulipalovaaran.**

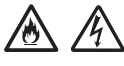

**ÄLÄ aseta laitetta kemikaalien lähelle tai paikkaan, jossa saattaa roiskua kemikaaleja. Erityisesti orgaaniset liuottimet tai nesteet saattavat aiheuttaa kotelon ja/tai kaapeleiden eristeiden sulamisen tai liukenemisen, mistä seuraa tulipalon tai sähköiskun vaara. Ne saattavat myös haitata laitteen toimintaa tai muuttaa sen väriä.**

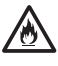

**Tuotteen kotelossa ja takana tai alla olevat aukot ovat ilmanvaihtoa varten. Aukkoja ei saa tukkia tai peittää, joten tuote on asetettava siten, ettei se kosketa seinää tai muuta laitetta. Laitteen ilmanvaihdon estäminen voi aiheuttaa ylikuumenemisen ja/tai tulipalon vaaran.**

- **TÄRKEÄÄ**
- **Laite on aina asetettava tukevalle pinnalle. Sitä ei saa asettaa vuoteelle, sohvalle, matolle tai vastaavalle pehmeälle alustalle.**
- **ÄLÄ sijoita tätä laitetta suljettuun tilaan, esimerkiksi kalusteen sisään.**

### **HUOMAUTUS**

Varmista, että laite on kokonaan pöydän tai jalustan päällä. Varmista, että laite on asetettu tasaiselle ja tukevalle alustalle, joka ei tärise. Jos näitä varotoimia ei noudateta, laite voi pudota ja aiheuttaa tapaturman.

ÄLÄ aseta laitetta kärryyn, telineeseen tai pöydälle, joka on epävakaa tai kallellaan, äläkä millekään muulle epävakaalle tai kallellaan olevalle pinnalle. Laite voi pudota, jolloin voit loukkaantua tai laite voi vahingoittua vakavasti.

### **TÄRKEÄÄ**

- ÄLÄ aseta esineitä laitteen päälle.
- ÄLÄ aseta laitetta häiriölähteiden, kuten kaiuttimien tai muiden kuin Brother-merkkisten langattomien puhelimien tukiasemien lähelle. Ne voivat häiritä laitteen elektroniikkakomponenttien toimintaa.

### **Yleiset varotoimet**

### **VAROITUS**

**Laite on pakattu muovipusseihin. Pidä nämä muovipussit vauvojen ja pienten lasten ulottumattomissa tukehtumisvaaran välttämiseksi. Muovipussit eivät ole leluja.**

### $\mathcal{A}$

**Älä koskaan aseta mitään esineitä laitteen kotelon aukkoihin, koska ne saattavat osua vaarallisiin jännitteellisiin kohtiin tai aiheuttaa osien oikosulun, mistä on seurauksena tulipalon tai sähköiskun vaara. Jos metalliesineitä, vettä tai muita nesteitä pääsee laitteen sisälle, irrota laitteen virtajohto välittömästi pistorasiasta. Ota yhteys Brother-jälleenmyyjään tai Brotherin asiakaspalveluun.**

### **A A ® A**

**ÄLÄ käytä helposti syttyviä aineita, minkäänlaista suihketta tai alkoholia tai ammoniakkia sisältävää orgaanista liuotinta tai nestettä laitteen ulko- tai sisäpuolen puhdistukseen. Tästä voi seurata tulipalo tai sähköisku.**

### 灬

**ÄLÄ pura tai muokkaa laitetta, sillä seurauksena voi olla tulipalo tai sähköisku. Jos laite on korjattava, ota yhteys Brother-jälleenmyyjään tai Brotherin asiakaspalveluun.**

### 八

**ÄLÄ käytä vaurioitunutta verkkolaitetta.**

### /公 /秋

**ÄLÄ aseta verkkolaitteen päälle raskaita esineitä äläkä vahingoita verkkolaitetta tai tee siihen muutoksia. Älä taita johtoa väkisin äläkä vedä siitä.**

### **AN**

**ÄLÄ pudota verkkolaitetta, kohdista siihen iskuja tai muuten vahingoita verkkolaitetta.**

**ÄLÄ kosketa laitetta ukonilmalla. Jos laitetta käytetään ukonilmalla, on olemassa vähäinen riski saada salaman aiheuttama sähköisku.**

 $\mathcal{A}$ 

**ÄLÄ käytä laitetta nesteiden lähellä, esimerkiksi kylpyammeen, pesualtaan, tiskialtaan tai pesukoneen lähellä, kosteassa kellarissa tai uima-altaan lähellä.**

### **A HUOMAUTUS**

ÄLÄ yritä poimia sivuja, ennen kuin ne on skannattu ja poistettu laitteesta. Muutoin voit loukata sormesi jättämällä ne rullien väliin.

Jotkin laitteen osat saattavat aiheuttaa tapaturmia, jos kannet (tummennettu) suljetaan voimallisesti. Ole varovainen, kun kosketat käsilläsi kuvissa näkyviä alueita.

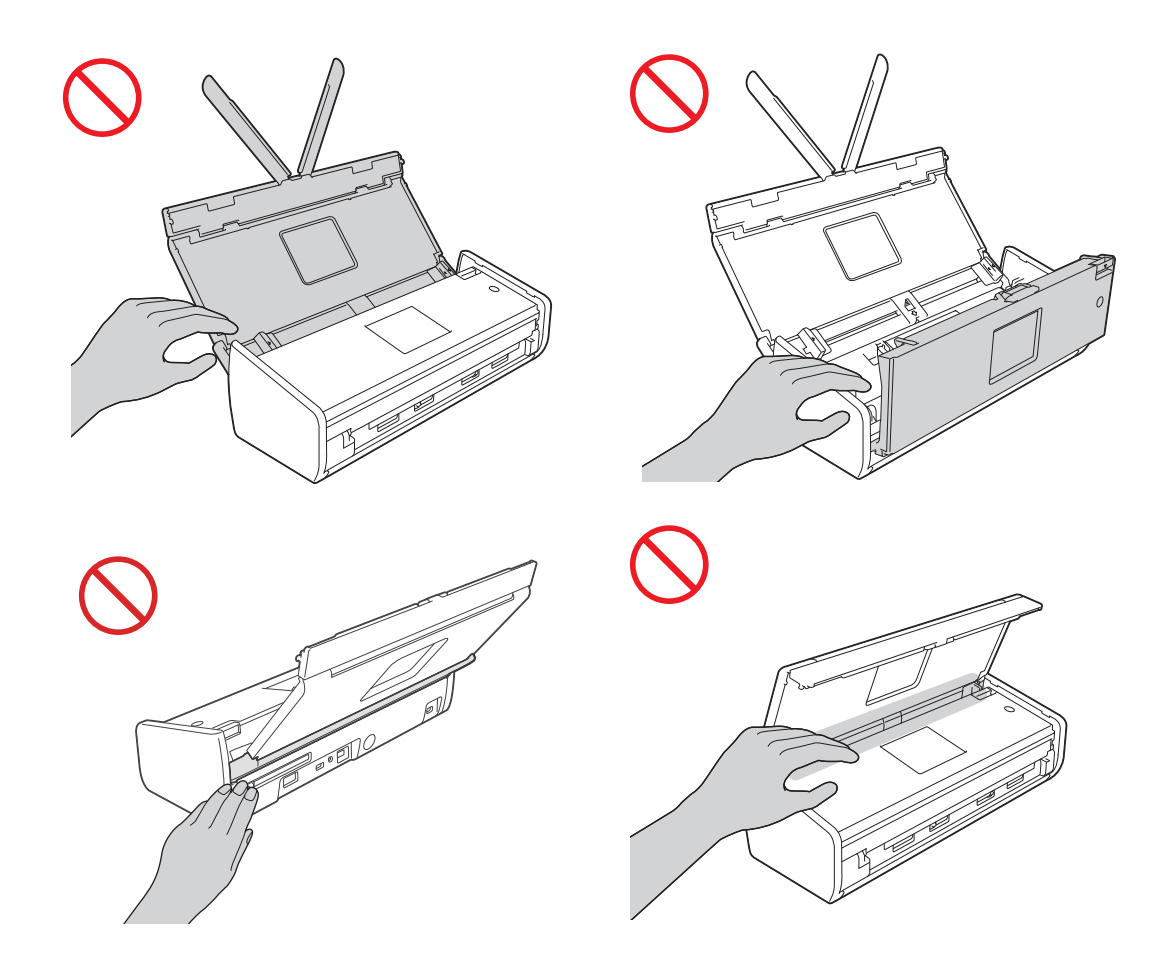

Ole varovainen, kun kosketat laitteen paperinerotinta ja sitä ympäröivää aluetta. Muuten voit loukkaantua tai vahingoittaa laitetta vakavasti.

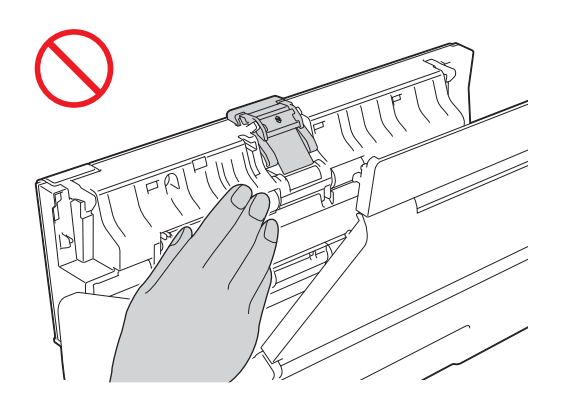

ÄLÄ kanna laitetta yläkannesta. Laite voi luiskahtaa otteestasi. Kanna laitetta aina siten, että molemmat kädet ovat laitteen alla.

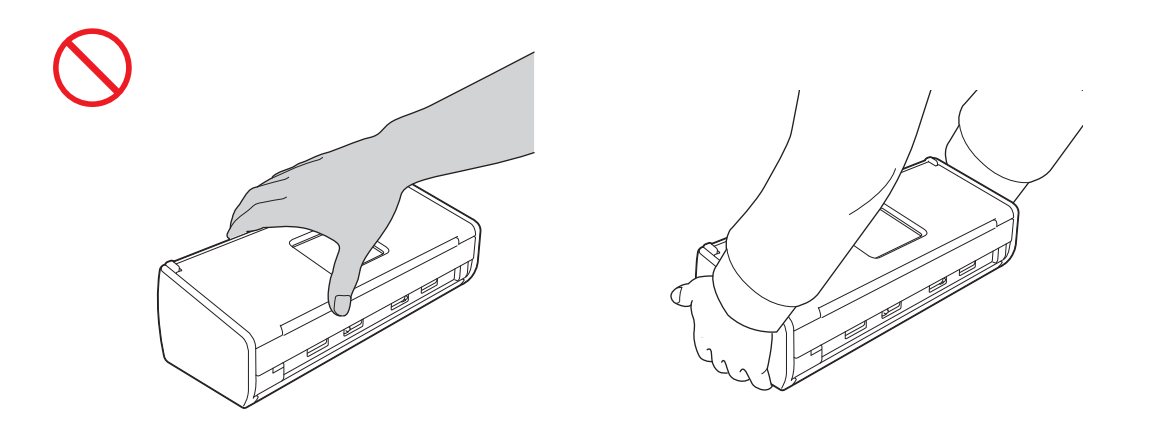

Varo laitteen ulokkeita. Muuten voit loukkaantua.

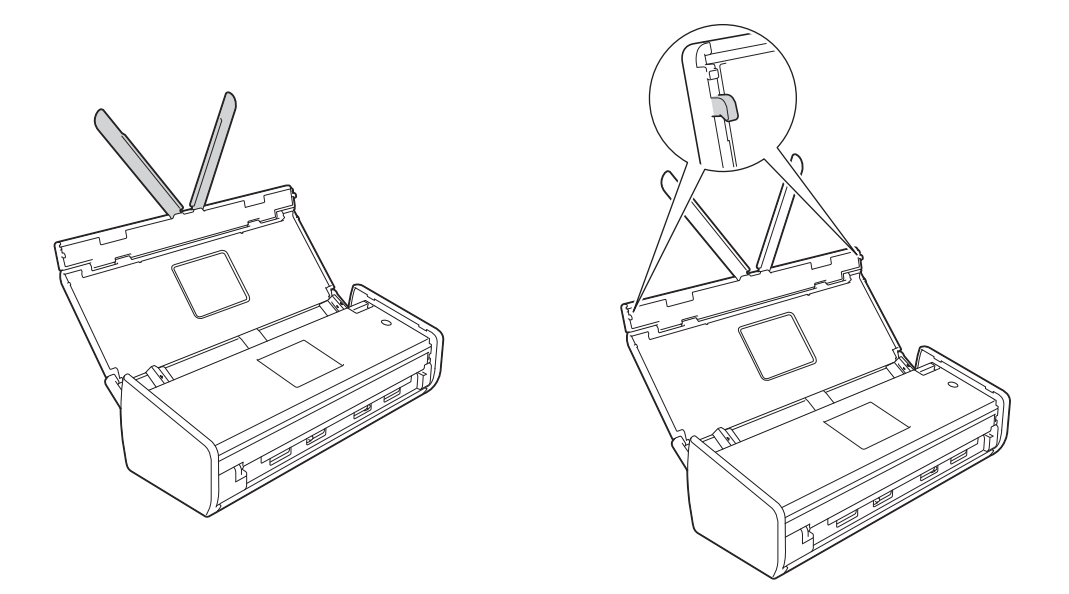

Varo vaatteiden (kuten hihat ja solmiot), hiusten tai korujen joutumista laitteeseen, kun käytät sitä. Muuten seurauksena saattaa olla tapaturma. Jos laite vetää jonkin esineen sisäänsä, irrota laite välittömästi virtalähteestä.

### **TÄRKEÄÄ**

(Vain ADS-1600W)

ÄLÄ kosketa kosketusnäyttöä välittömästi virtajohdon kytkemisen tai laitteen käynnistyksen jälkeen. Tämä saattaa aiheuttaa virhetilan.

### **Laitteen turvallinen kytkentä**

### **VAROITUS**

**Laitteen sisällä on verkkojännitteelle alttiita osia. Varmista ennen laitteen sisäpuolella tehtäviä toimenpiteitä (kuten puhdistusta säännöllisten kunnossapitotoimien aikana), että virtajohto on irrotettu pistorasiasta.**

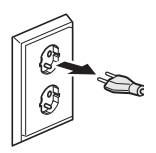

**ÄLÄ kosketa verkkolaitetta tai käsittele pistoketta märin käsin. Tästä voi seurata sähköisku.**

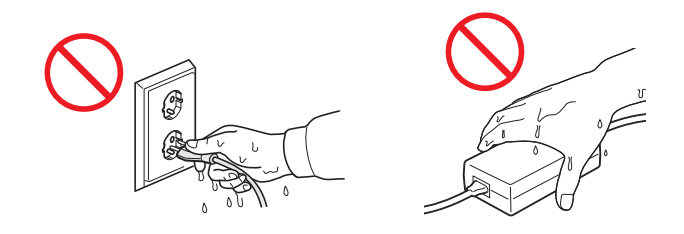

### $\bigwedge$

**ÄLÄ kytke sitä tasavirtalähteeseen tai vaihtosuuntaajaan. Tästä voi seurata sähköisku. Jos et ole varma, minkä tyyppinen virtalähde on käytettävissä, ota yhteys pätevään sähköasentajaan.**

#### $\mathcal{H}\setminus$  $\sqrt{6}$

**ÄLÄ käytä laitetta, jos sähköjohto on kulunut tai vaurioitunut, sillä se saattaa aiheuttaa sähköiskun tai tulipalon.**

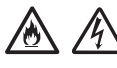

**ÄLÄ vedä sähköjohdosta. ÄLÄ aseta mitään sähköjohdon päälle. ÄLÄ aseta laitetta sellaiseen paikkaan, jossa ohikulkijat saattavat astua johdon päälle. Tästä voi seurata sähköisku tai tulipalo.**

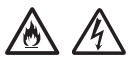

**Brother suosittelee, että minkäänlaista jatkojohtoa EI käytetä. Jos näitä varotoimia ei noudateta, seurauksena saattaa olla tulipalo, sähköisku tai laitteen vahingoittuminen.**

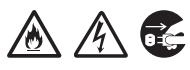

**Kun irrotat verkkolaitteen laitteesta tai pistorasiasta, pidä aina kiinni liittimestä ja vedä lujasti. Älä vedä johdosta. Muussa tapauksena seurauksena voi olla virtajohdon johdinten paljastuminen tai rikkoutuminen, tulipalo tai sähköisku.**

∧ ∧

**Varmista, että virtajohdon toinen pää on kytketty huolellisesti tavalliseen pistorasiaan ja toinen pää on kytketty huolellisesti verkkolaitteeseen. Älä käytä huonosti kiinnitettyä pistorasiaa. Jos virtajohtoa ei ole kytketty kunnolla pistorasiaan ja verkkolaitteeseen, verkkolaite voi kuumentua ja syttyä palamaan.**

**Käytä aina laitteen mukana toimitettua verkkolaitetta ja kytke verkkolaite pistorasiaan, jonka jännite vastaa verkkolaitteen tyyppikilvessä ilmoitettua jännitealuetta. Muussa tapauksessa käyttäjä tai sivullinen voi loukkaantua tai laite tai muu omaisuus voi vahingoittua. Brother ei vastaa millään tavoin onnettomuuksista tai vahingoista, jotka aiheutuvat jonkin muun kuin laitteen mukana toimitetun verkkolaitteen käytöstä.**

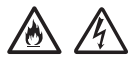

**ÄLÄ kytke laitteen mukana toimitettua verkkolaitetta muihin tuotteisiin.**

**ÄLÄ ylikuormita verkkolaitetta.**

**Jos et aio käyttää laitetta pitkään aikaan, irrota verkkolaite pistorasiasta.**

### **Laitteen huolto**

ÄLÄ yritä huoltaa laitetta itse. Kansien avaaminen tai irrottaminen saattaa altistaa vaarallisille jännitteellisille kohdille ja muille vaaroille. Lisäksi takuu saattaa mitätöityä. Ota yhteys Brother-jälleenmyyjään tai Brotherin asiakaspalveluun.

### **VAROITUS**

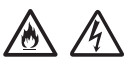

**Jos laite on pudonnut tai sen kotelo on vahingoittunut, sähköiskun tai tulipalon vaara saattaa olla olemassa. Irrota laite pistorasiasta ja ota yhteys Brother-jälleenmyyjään tai Brotherin asiakaspalveluun.**

### **HUOMAUTUS**

Jos laite kuumenee epätavallisen paljon, savuaa tai siitä tulee voimakkaita hajuja tai jos kaadat sen päälle vahingossa jotain nestettä, irrota laitteen virtajohto välittömästi pistorasiasta. Ota yhteys Brotherjälleenmyyjään tai Brotherin asiakaspalveluun.

### **TÄRKEÄÄ**

Jos laite ei toimi asianmukaisesti, vaikka käyttöohjeita on noudatettu, älä muuta muita kuin käyttöohjeissa mainittuja asetuksia. Muiden kuin käyttöohjeessa mainittujen asetusten väärät arvot saattavat aiheuttaa vaurioita, jotka vaativat usein pätevän teknikon suorittamia suuritöisiä korjauksia, jotta laite saadaan palautettua normaaliin käyttökuntoon.

### **Tuotetakuu ja -vastuu**

Mikään tämän oppaan osa ei vaikuta olemassa olevaan tuotetakuuseen eikä anna ylimääräistä tuotetakuuta. Tämän oppaan turvaohjeiden noudattamatta jättäminen voi mitätöidä tuotteen takuun.

### **VAROITUS**

**Käytä ainoastaan tämän laitteen mukana toimitettua virtajohtoa.**

**Laite on asennettava lähelle pistorasiaa, johon on helppo päästä käsiksi. Hätätapauksessa virtajohto on irrotettava pistorasiasta, jotta virta katkeaa kokonaan.**

### **Vaatimustenmukaisuusvakuutus (vain Eurooppa)**

Brother Industries, Ltd.

15-1, Naeshiro-cho, Mizuho-ku, Nagoya 467-8561 Japani

vakuuttaa, että tämä tuote on Euroopan unionin kaikkien asiaankuuluvien direktiivien ja säännösten oleellisten vaatimusten mukainen.

Vaatimustenmukaisuusvakuutus on ladattavissa Brother Solutions Centeristä. Siirry osoitteeseen [support.brother.com](http://support.brother.com) ja

- -> valitse "Europe"
- -> valitse maa
- -> valitse laitemalli
- -> valitse "Käyttöohjeet" ja kieli ja napsauta "Haku"
- -> valitse vaatimustenmukaisuusvakuutus
- -> valitse "Lataa".

Vaatimustenmukaisuusvakuutus ladataan PDF-tiedostona.

### **Radio- ja telepäätelaitedirektiivin (R&TTE-direktiivi) 1999/5/EY mukainen vaatimustenmukaisuusvakuutus (vain Eurooppa)**

Brother Industries, Ltd.

15-1, Naeshiro-cho, Mizuho-ku, Nagoya 467-8561 Japan

vakuuttaa tämän tuotteen olevan R&TTE-direktiivin 1999/5/EY vaatimusten mukainen. Kopio vaatimustenmukaisuusvakuutuksesta voidaan ladata noudattamalla vaatimustenmukaisuusvakuutuksen (vain Eurooppa) osan ohjeita.

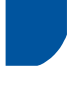

### **[13. kesäkuuta 2017 jälkeen] Vaatimustenmukaisuusvakuutus radiolaitedirektiivistä 2014/53/EU (vain Eurooppa)**

Brother Industries, Ltd.

15-1, Naeshiro-cho, Mizuho-ku, Nagoya 467-8561 Japan

vakuuttaa, että nämä tuotteet ovat radiolaitedirektiivin 2014/53/EU osien mukaiset. Kopio

vaatimustenmukaisuusvakuutuksesta voidaan ladata noudattamalla vaatimustenmukaisuusvakuutuksen (vain Eurooppa) osan ohjeita.

### **Langaton lähiverkko**

Tämä laite tukee langatonta lähiverkkoa.

Taajuuskaista(t): 2 400–2 483,5 MHz

Taajuuskaistan/taajuuskaistojen lähettämä suurin radiotaajuusenergia: alle 20 dBm (EIRP)

### **Radiohäiriöt**

Tämä tuote on standardin EN55022 (CISPR-julkaisu 22) / luokan B mukainen. Kun laite kytketään tietokoneeseen, on varmistettava, että käytetään USB-kaapelia, jonka pituus on korkeintaan 2 metriä.

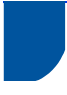

### **Kierrätystiedot WEEE-direktiivin sekä paristo- ja akkudirektiivin mukaisesti**

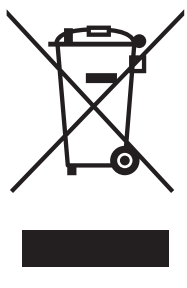

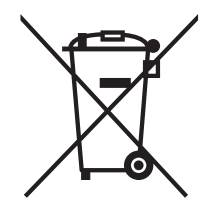

Tuotteen merkki Pariston tai akun merkki

**Vain Euroopan unioni**

Tämä tuote/akku on merkitty jommallakummalla yllä esitetyllä kierrätysmerkillä. Merkki tarkoittaa, että käyttöikänsä päätyttyä tuote/akku on toimitettava asianmukaiseen keräyspisteeseen, eikä sitä saa hävittää talousjätteen mukana.

### **Lausunto kansainvälisestä ENERGY STAR® -kelpoisuudesta**

Kansainvälisen ENERGY STAR® -ohjelman tarkoitus on edistää energiaa säästävien toimistolaitteiden kehittämistä ja yleistymistä.

ENERGY STAR® -yhteistyökumppanina Brother Industries, Ltd. on määrittänyt, että tämä tuote vastaa energiatehokkuudeltaan ENERGY STAR® -määrityksiä.

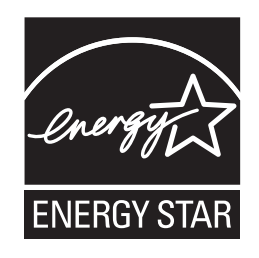

### **Tavaramerkit**

Brother-logo on Brother Industries, Ltd:n rekisteröity tavaramerkki.

Brother on Brother Industries, Ltd:n rekisteröity tavaramerkki.

Microsoft, Windows, Windows Vista, Windows Server, Outlook ja Internet Explorer ovat Microsoft Corporationin tavaramerkkejä tai rekisteröityjä tavaramerkkejä Yhdysvalloissa ja/tai muissa maissa.

Apple, Macintosh, Mac OS ja Safari ovat Apple Inc:n rekisteröityjä tavaramerkkejä Yhdysvalloissa ja muissa maissa.

Nuance, Nuance-logo, PaperPort ja ScanSoft ovat Nuance Communications, Inc:n tai sen tytäryhtiöiden tavaramerkkejä tai rekisteröityjä tavaramerkkejä Yhdysvalloissa ja/tai muissa maissa.

AOSS on Buffalo Inc:n tavaramerkki.

WPA, WPA2, Wi-Fi Protected Access ja Wi-Fi Protected Setup ovat Wi-Fi Alliancen tavaramerkkejä.

Wi-Fi ja Wi-Fi Alliance ovat Wi-Fi Alliancen rekisteröityjä tavaramerkkejä.

AMD on Advanced Micro Devices, Inc:n tavaramerkki.

Linux on Linus Torvaldsin rekisteröity tavaramerkki Yhdysvalloissa ja muissa maissa.

Android on Google Inc:n tavaramerkki.

ISIS, Captiva ja QuickScan ovat EMC Corporationin rekisteröityjä tavaramerkkejä tai tavaramerkkejä Yhdysvalloissa ja/tai muissa maissa.

Intel on Intel Corporationin tavaramerkki Yhdysvalloissa ja/tai muissa maissa.

Adobe, Reader ja Photoshop ovat Adobe Systems Incorporatedin rekisteröityjä tavaramerkkejä tai tavaramerkkejä Yhdysvalloissa ja/tai muissa maissa.

Jokaisella yhtiöllä, jonka ohjelmiston nimi on mainittu tässä käyttöoppaassa, on erityinen ohjelmiston käyttöoikeussopimus.

#### **Kaikki Brother-tuotteissa näkyvät yritysten kauppanimet ja tuotenimet, niihin liittyvät asiakirjat ja muu aineisto ovat kaikki kyseisten yritysten tavaramerkkejä tai rekisteröityjä tavaramerkkejä.**

#### **Laadinta ja julkaisu**

Tämä käyttöopas on laadittu ja julkaistu Brother Industries, Ltd:n valvonnassa, ja se sisältää tuotteen uusimman kuvauksen ja tekniset tiedot.

Tämän käyttöoppaan sisältöä ja tuotteen teknisiä tietoja voidaan muuttaa ilman erillistä ilmoitusta.

Brother pidättää oikeuden muuttaa tässä mainittuja teknisiä tietoja ja aineistoa siitä ilmoittamatta. Brother ei vastaa mistään vahingoista (mukaan lukien välilliset vahingot), jotka aiheutuvat luottamuksesta esitettyyn aineistoon, mukaan lukien painovirheet tai muut julkaisuun liittyvät virheet, kuitenkaan niihin rajoittumatta.

#### **Tekijänoikeudet ja lisenssit**

©2013 Brother Industries, Ltd. Kaikki oikeudet pidätetään.

Tämä tuote sisältää seuraavien yritysten kehittämiä ohjelmistoja:

©1983-1998 PACIFIC SOFTWORKS, INC.

©2008 Devicescape Software, Inc.

Tämä tuote sisältää KASAGO TCP/IP -ohjelmiston, jonka on kehittänyt ZUKEN ELMIC, Inc.

### **Avoimen lähdekoodin käyttöoikeutta koskevia huomautuksia**

Tämä laite sisältää avoimen lähdekoodin ohjelmia.

Voit lukea avoimen lähdekoodin käyttöoikeutta koskevat huomautukset Brother Solutions Center -sivustossa osoitteessa [support.brother.com.](http://support.brother.com) Tiedot sijaitsevat laitteen mallin kotisivun käyttöohjeiden latausosiossa.

### **Brotherin asiakaspalvelu**

### **Asiakaspalvelu**

Katso paikallisen Brotherin toimipisteen yhteystiedot osoitteesta [www.brother.com](http://www.brother.com/)

### **Huoltokeskusten sijainnit**

Kysy Euroopan huoltokeskusten tiedot paikallisesta Brotherin toimipisteestä. Euroopan toimipisteiden osoitteet ja puhelinnumerot löytyvät osoitteesta [www.brother.com](http://www.brother.com/) valitsemalla maa.

### **Skannauslaitteiden laiton käyttö**

Joidenkin kohteiden tai asiakirjojen kopiointi petostarkoituksessa on laitonta. Seuraavassa on esimerkkejä asiakirjoista, joiden kopiointi voi olla laitonta. Suosittelemme, että tarkistat lakimieheltä ja/tai viranomaisilta, jos olet epävarma jonkin kohteen tai asiakirjan suhteen.

- Valuutta
- Obligaatiot tai muut velkakirjat
- Talletustodistukset
- Puolustusvoimien palvelus- tai kutsunta-asiakirjat
- **Passit**
- Postimerkit (vanhat tai käytössä olevat)
- Maahanmuuttoasiakirjat
- Sosiaaliturvaan liittyvät asiakirjat
- Viranomaisten kirioittamat shekit tai asetteet
- Henkilöllisyystodistukset ja -merkit tai virkamerkit

Tekijänoikeudella suojattuja teoksia ei ole laillista kopioida, lukuun ottamatta oikeutta jäljentää tekijänoikeuksilla suojatun työn osia kohtuullista tarkoitusta varten. Useiden kopioiden ottaminen voidaan käsittää luvattomaksi käytöksi. Taideteokset ovat tekijänoikeudella suojattuja teoksia.

### **Skannattujen asiakirjojen laadun säilymistä koskevat tiedot**

Kun olet skannannut asiakirjan, varmista, että skannattujen tietojen tarkkuus ja laatu ovat vaatimusten mukaisia. Voit tehdä tämän esimerkiksi tarkistamalla skannattujen tietojen koon, tallennettujen kuvatietojen määrän, kuvanlaadun ja värisävyt.

Tarkista aina skannatut tiedot ennen alkuperäisen asiakirjan hävittämistä.

Osa skannatuista tiedoista saattaa kadota tai vahingoittua, joten lue kaikki ohjeet huolellisesti ja muista seuraavat asiat:

 Asiakirjat voivat tietyissä tapauksissa kulua, vääristyä, likaantua tai saada säröjä skannauksen aikana. Tällöin skannatut tiedot saattavat hävitä osittain tai kokonaan.

Varmista, ettei asiakirjassa ole ryppyjä, taitoksia tai reikiä.

 Jos laite on likainen sisältä, asiakirja voi kulua, vääristyä, likaantua tai saada säröjä skannauksen aikana. Tällöin skannatut tiedot saattavat hävitä osittain tai kokonaan.

Puhdista laite sisältä säännöllisesti ja huolellisesti.

- Tietyt skannausasetukset, kuten asiakirjan koko, skannauksen erottelutarkkuus, väriasetukset, yksi- tai kaksipuolisen skannauksen asetukset, automaattinen suoristus ja tyhjän sivun ohitus, voivat aiheuttaa seuraavanlaisia tilanteita:
	- Jos kuvan erottelutarkkuus on liian alhainen, teksti saattaa olla lukukelvotonta tai epäselvää.
	- Värillisen asiakirjan skannatut tiedot saatetaan tallentaa mustavalkoisina.
	- Kaksipuolisesta asiakirjasta saatetaan tallentaa vain toinen puoli.
	- Osaa asiakirjasta ei ehkä skannata, tai koko on liian pieni.
	- Asiakirja saatetaan skannata vain tiettyyn kohtaan asti. Tämän kohdan jälkeiset skannatut tiedot häviävät.
	- Tyhjiä sivuja ei ehkä poisteta, tai jotkin sivut saatetaan poistaa virheellisesti.
	- Skannattujen tietojen reunoihin saatetaan lisätä marginaalit.

Tietoja skannausasetusten määrittämisestä on käyttöoppaassa.

 Asiakirjan ulkomuodon poikkeamat (kuten rypyt, taitokset tai reiät) ja tarvikkeiden kuluminen saattavat aiheuttaa sen, että useita asiakirjan sivuja syötetään samanaikaisesti. Tällöin jotkin sivut puuttuvat skannatuista tiedoista.

Varmista, ettei asiakirjassa ole ryppyjä, taitoksia tai reikiä.

Vaihda kaikki tarvikkeet säännöllisesti.

 Asiakirjat saattavat juuttua laitteeseen skannaamisen aikana. Tämä voi johtua suositusten vastaisten asiakirjojen skannaamisesta, ulkomuodoltaan poikkeavasta asiakirjasta (kuten ryppyjä, taitoksia tai reikiä sisältävästä asiakirjasta), kuluneista tarvikkeista tai laitteen sisällä olevista paperinsyöttömekanismeista. Tällöin skannatut tiedot saattavat hävitä osittain tai kokonaan. (Paperitukos voi johtaa asiakirjojen tuhoutumiseen.)

Tietoja hyväksyttävistä asiakirjoista on käyttöoppaan Hyväksyttävät asiakirjat -osassa.

 Jos skannaat asiakirjoja, joissa on korostuskynällä tehtyjä merkintöjä, merkityt alueet eivät ehkä näy oikein skannatuissa tiedoissa tai korostuskynän väri saatetaan tallentaa väärin. Korostuskynän väri ja tiheys vaikuttavat tähän.

Tuloksia voi ehkä parantaa suurentamalla skannauksen erottelukykyä. Tietoja erottelukyvyn asetuksista on käyttöoppaassa.

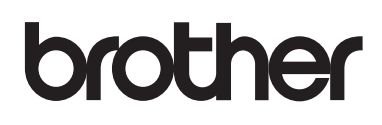

**Tutustu sivustoomme [www.brother.com](http://www.brother.com/)**

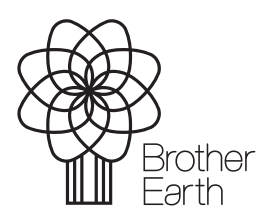

[www.brotherearth.com](http://www.brotherearth.com)